# **Internetowe Konto Klienta (IKK)**

# **Instrukcja założenia konta w IKK dla firm**

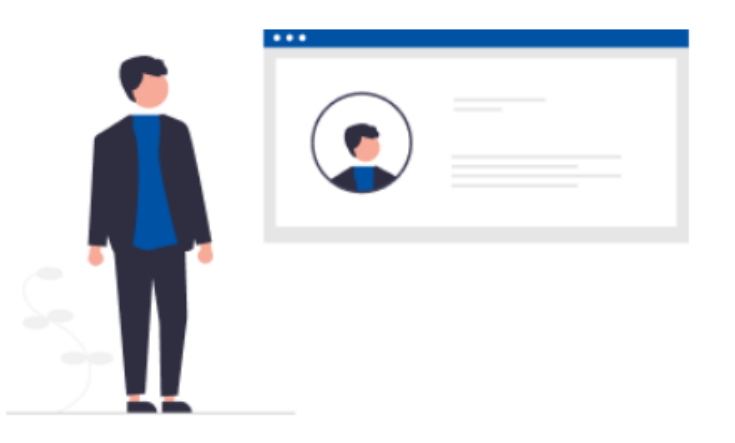

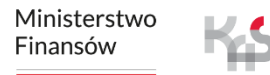

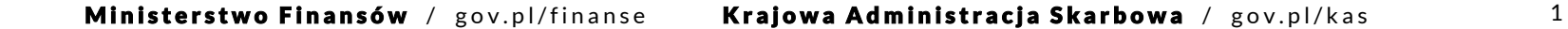

## **W celu rejestracji w systemie e-TOLL wykonaj poniższe kroki:**

- **1. Wejdź na stronę [etoll.gov.pl](http://www.etoll.gov.pl/)**
- **2. Wybierz metodę logowania**
- **3. Uzupełnij wymagane dane**
- **4. Określ rodzaj rejestrowanego podmiotu**
- **5. Załóż konto podmiotu**
- **6. Wybierz podmiot**
- **7. Utwórz konto rozliczeniowe**
- **8. Utwórz finansowanie**
- **9. Dodaj pojazd i przypisz go do konta rozliczeniowego**
- **10. Dodaj urządzenie lokalizacyjne**
- **11. Przypisz urządzenie lokalizacyjne do pojazdu**
- **12. Aktywuj urządzenie lokalizacyjne w IKK**

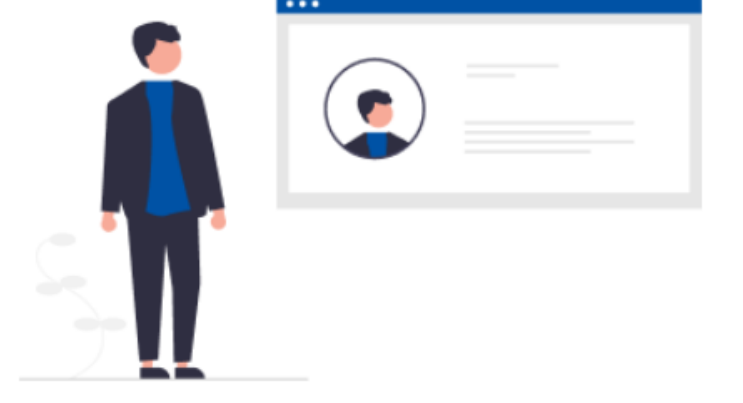

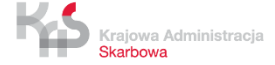

## **1. Wejdź na stronę [etoll.gov.pl](http://www.etoll.gov.pl/)**

Wybierz z górnego paska pole **Logowanie do IKK.**

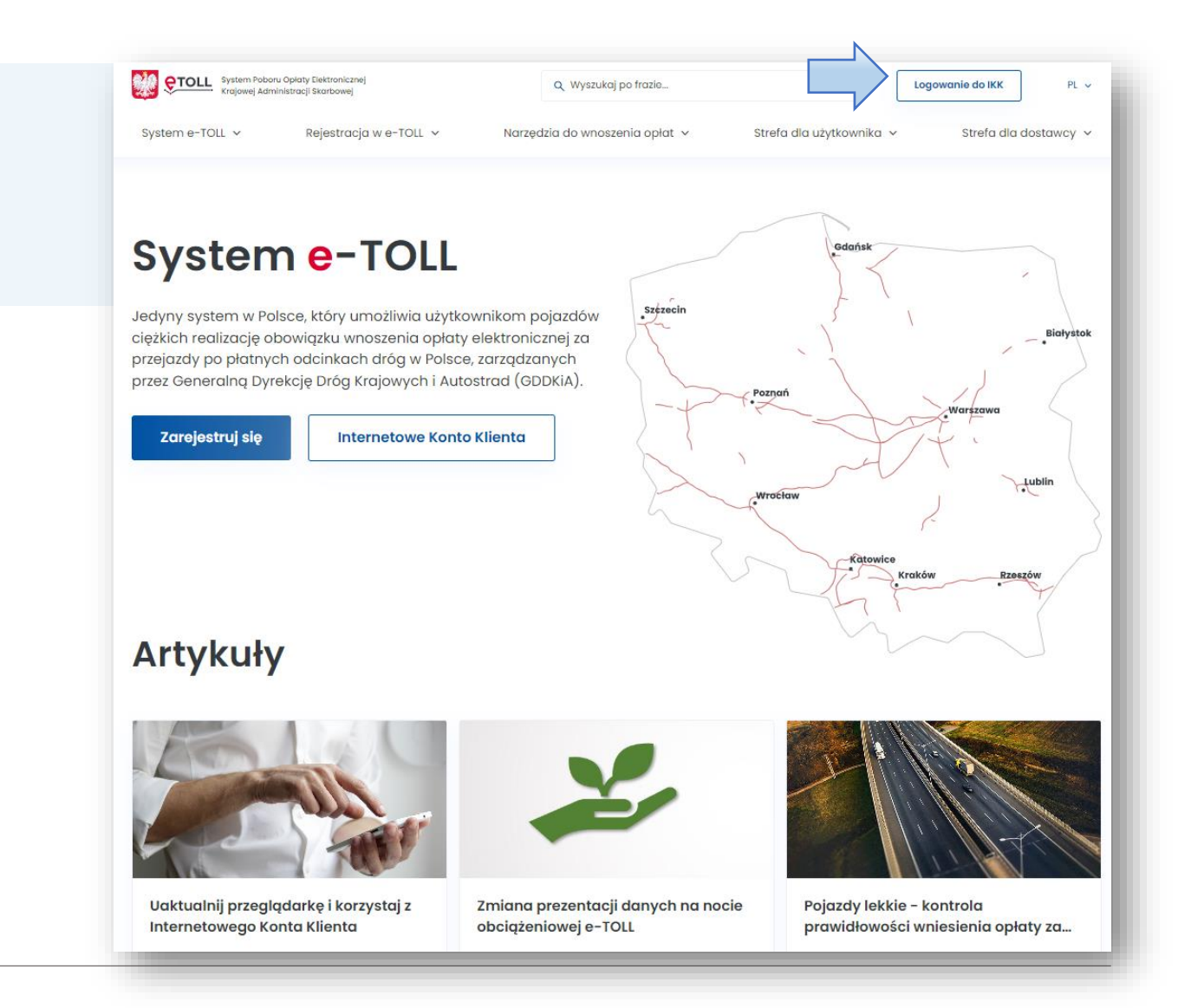

Ministerstwo Finansów Krajowa Administracja Skarbowa

### **2. Wybierz metodę logowania**

**Dedykowanymi sposobami logowania dla osób z Polski są**:

- ✓ login.gov.pl,
- ✓ mObywatel,
- ✓ e-dowód,
- ✓ bankowość elektroniczna,
- ✓ login i hasło.

## Zaloguj się

Wybierz sposób logowania:

#### Login.gov.pl

profil zaufany, mObywatel, e-dowód lub bankowość elektroniczna

Najczęściej używana metoda logowania do usług administracji publicznej.

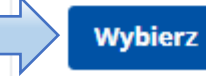

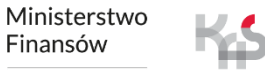

Krajowa Administracja Skarbowa

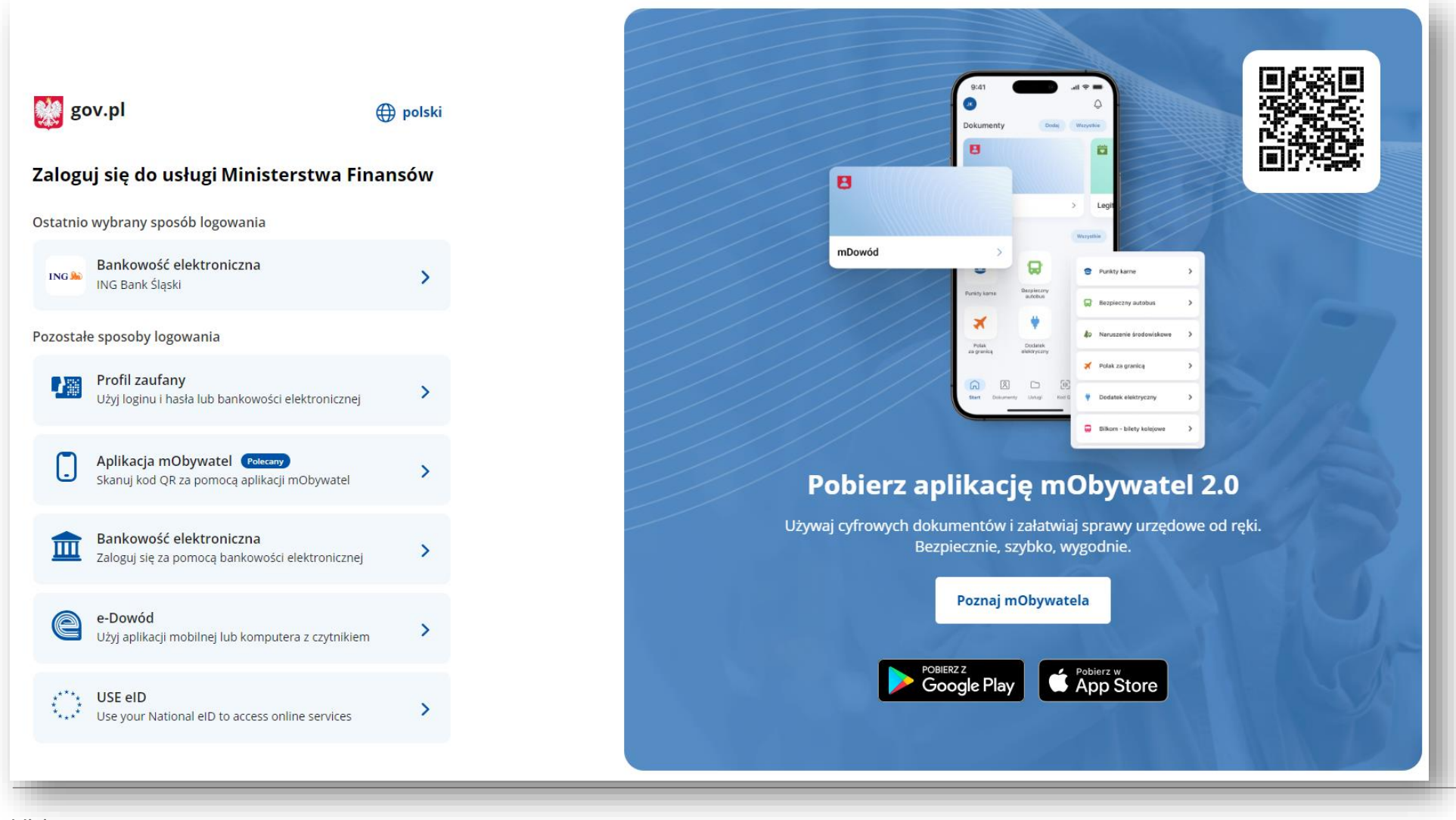

#### **Dedykowanym sposobem logowania dla osób z zagranicy jest**:

✓ login i hasło.

Ta opcja wymaga dodatkowego uwierzytelnienia się użytkownika w Miejscu Obsługi Klienta.

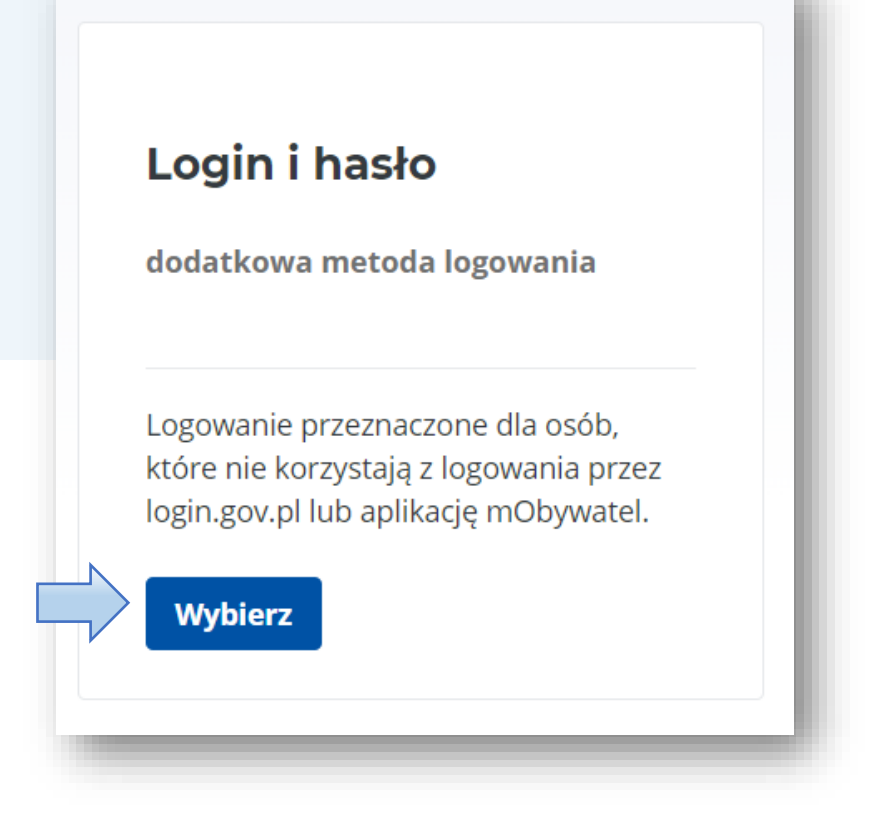

Logowanie możliwe jest również w angielskiej wersji językowej.

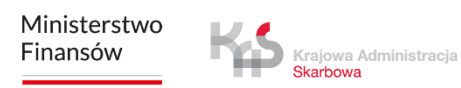

Po wybraniu tej opcji, system poprosi o ustalenie loginu (adres e-mail) oraz hasła do logowania.

Po uzupełnieniu danych wybierz **Zarejestruj się**.

## Login i hasło

Aby potwierdzić swoją tożsamość, wpisz dane.

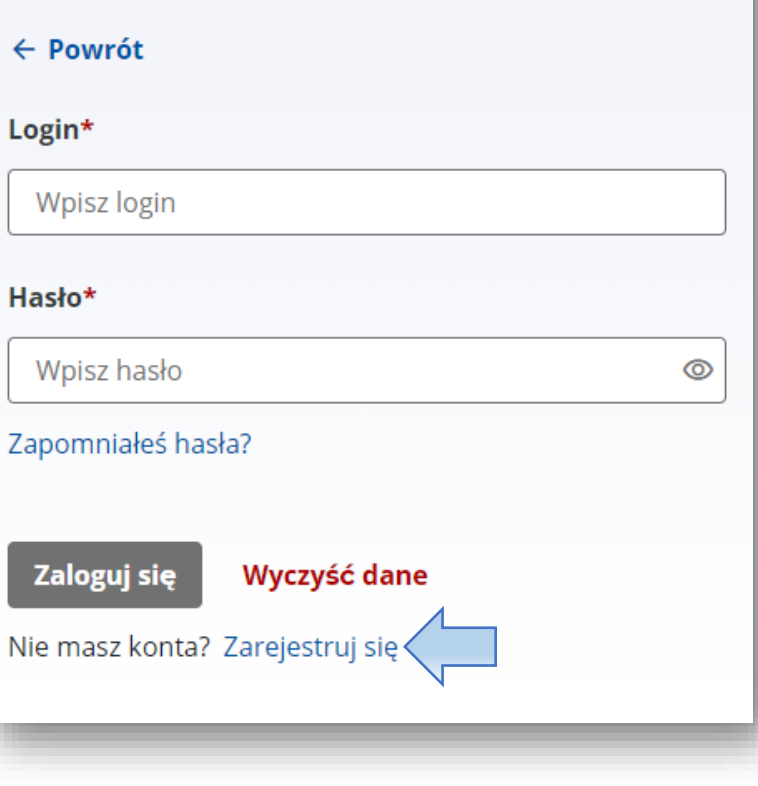

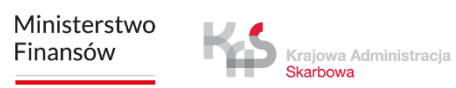

## **3. Uzupełnij wymagane dane**

W wymaganych polach wpisz swoje dane. Następnie kliknij **Dalej**.

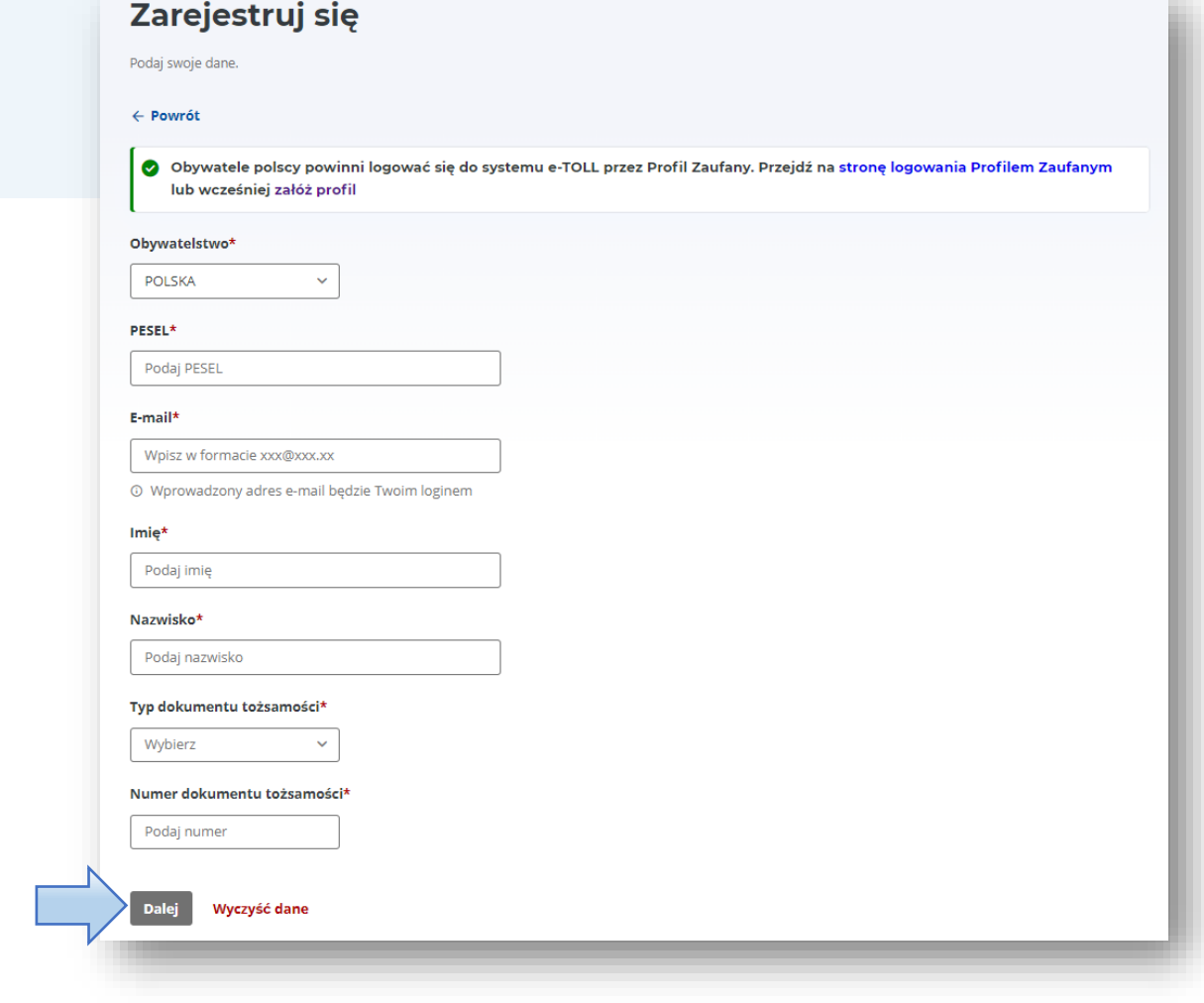

Wpisz kod weryfikacyjny, który wysłaliśmy na Twój adres mailowy oraz ustaw hasło.

#### Następnie wybierz **Zarejestruj**.

## Zarejestruj się

Wprowadź kod z dostarczonej wiadomości i ustaw hasło.

 $\leftarrow$  Powrót

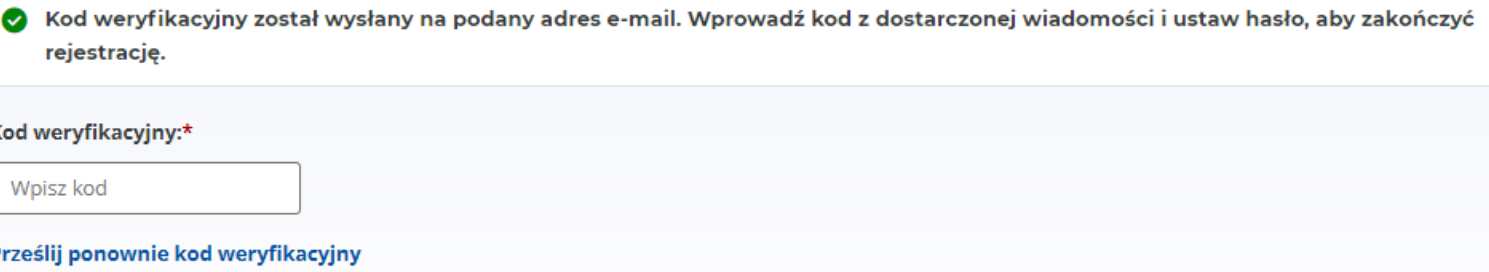

Hasło\* <sup>(1)</sup>

Wpisz hasło

#### Potwierdź hasło\*

Potwierdź hasło

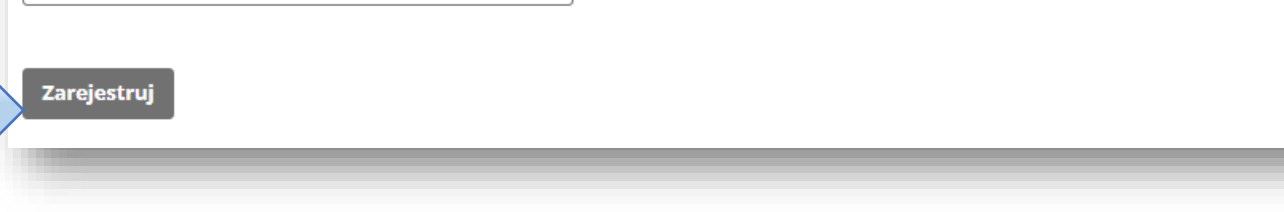

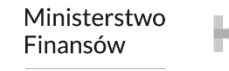

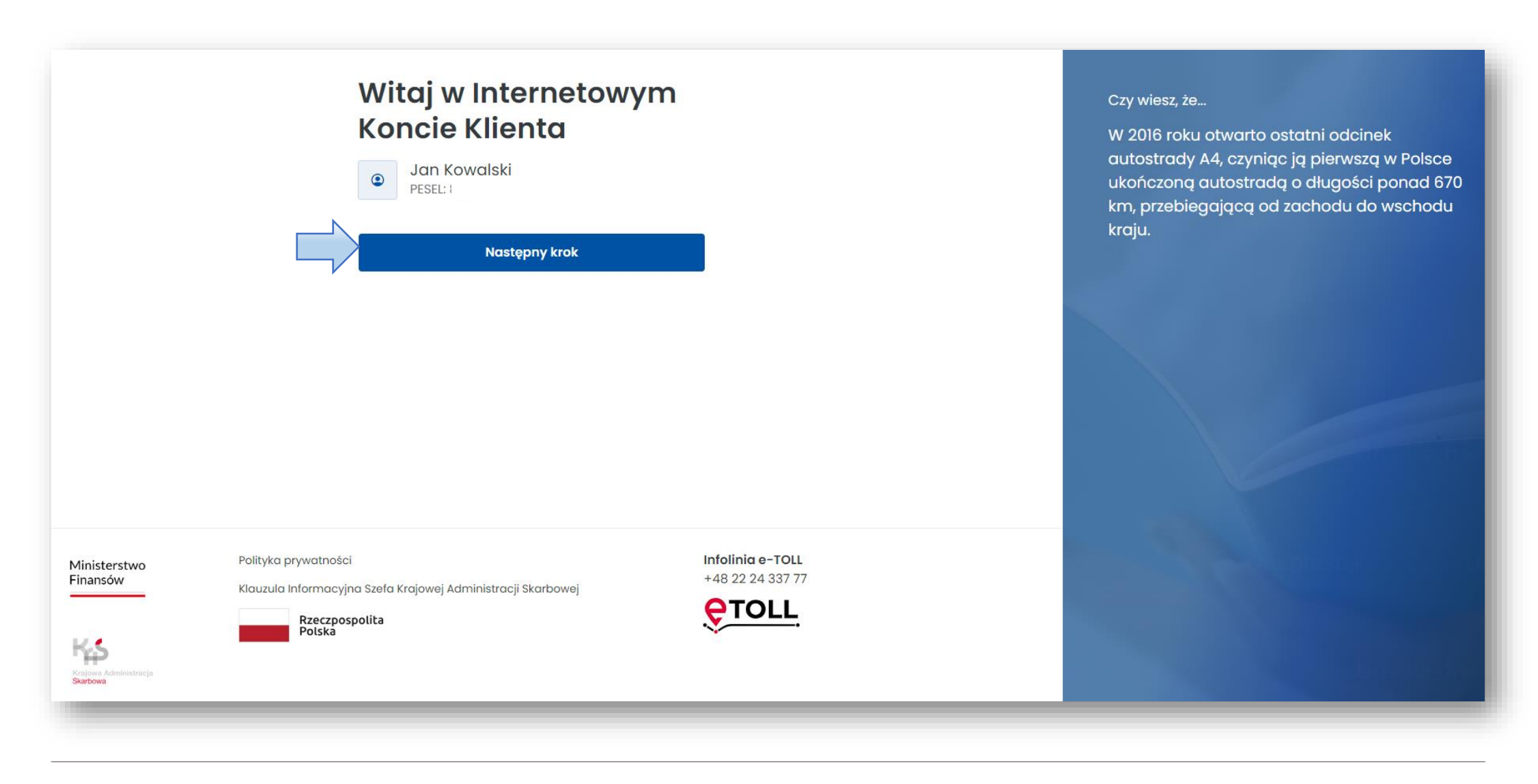

### **4. Określ rodzaj rejestrowanego podmiotu**

Wybierz opcję **Firma**.

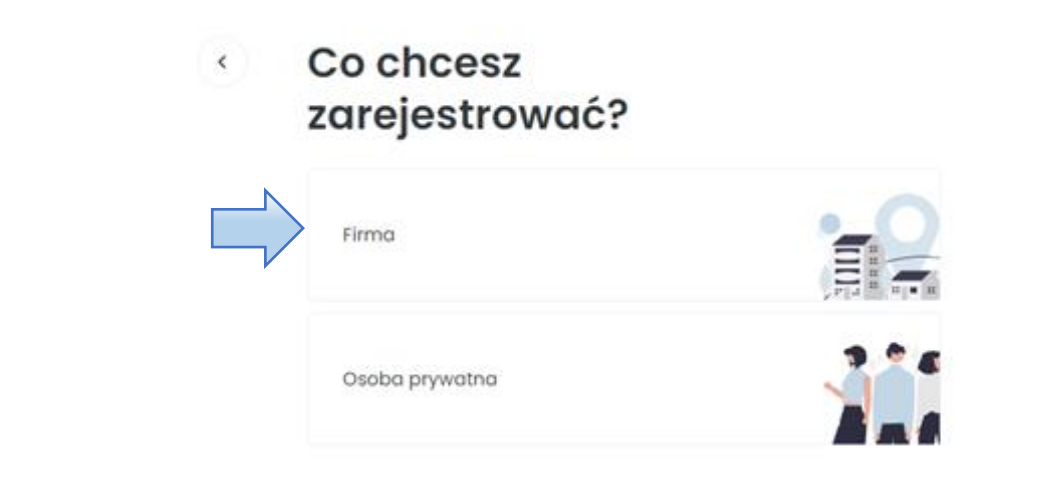

Czy wiesz, że...

Polska autostrada A4 jest częścią międzynarodowej trasy E40, najdłuższej trasy europejskiej, prowadzącej od Calais we Francji aż do Ridder w Kazachstanie.

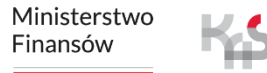

Krajowa Administracja Skarbowa

### **5. Załóż konto podmiotu**

Uzupełnij dane firmy. Wpisz nr NIP i naciśnij przycisk **Pobierz dane**. Pola uzupełnią się automatycznie na podstawie danych z CEiDG. Wybierz **Następny krok**.

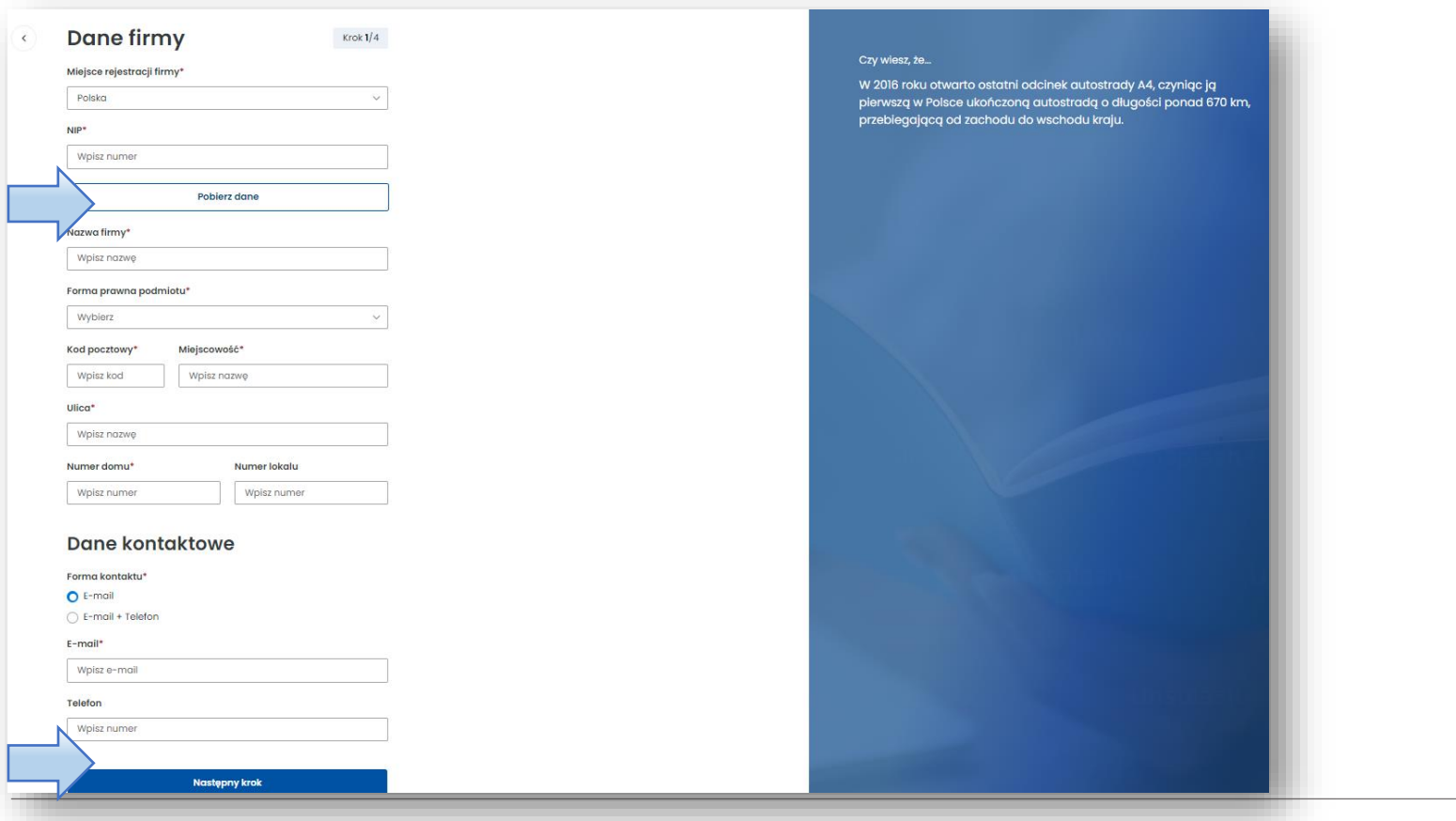

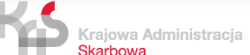

W celu aktywacji konta dołącz w tym miejscu **dodatkowe dokumenty** (załączniki są wymagane)oraz zaakceptuj wymagane zgody.

**Chcę okazać dokumenty w PD** – stanowi alternatywę dla załączenia dokumentów on-line w trakcie procesu rejestracji. Użytkownik wybierając tę opcję jest zobowiązany do przedstawienia odpowiednich dokumentów osobiście w Miejscu Obsługi Klienta.

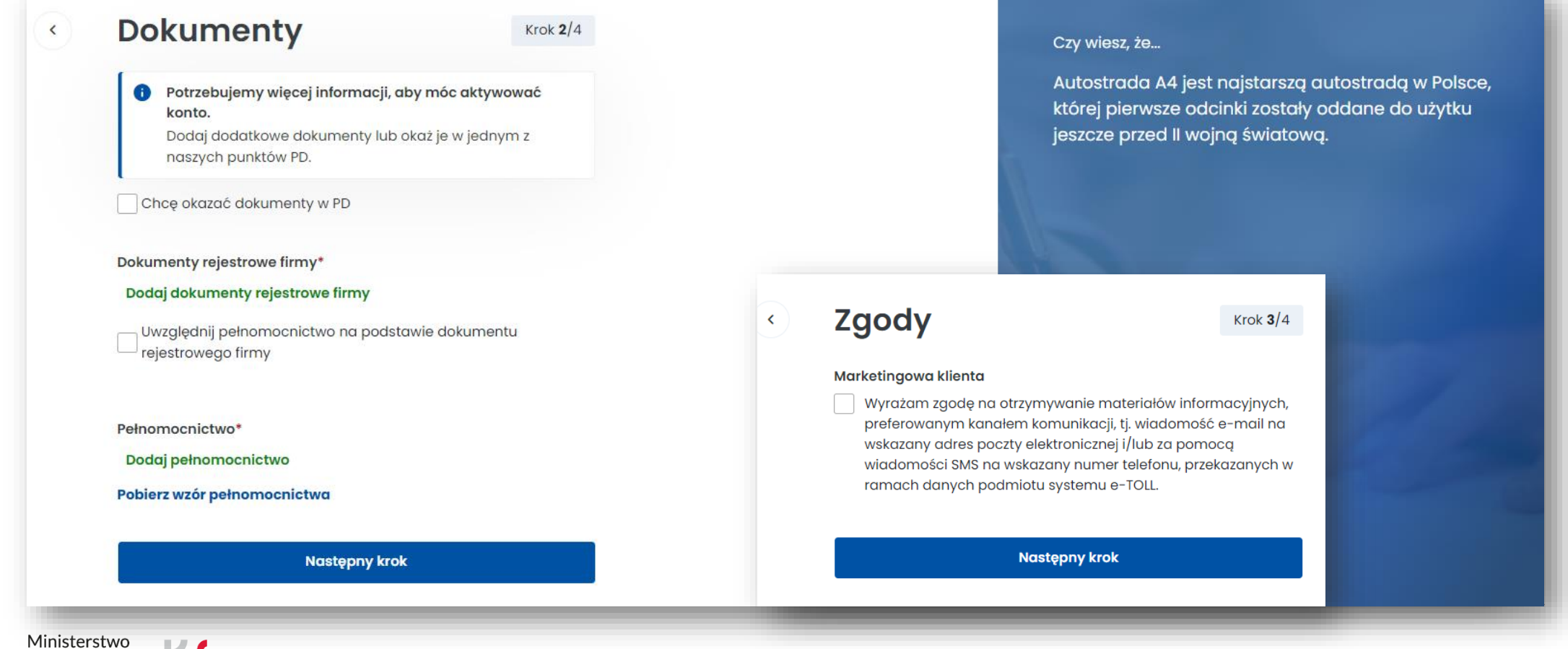

Finansów

Krajowa Administracja

Ministerstwo Finansów / gov.pl/finanse Krajowa Administracja Skarbowa / gov.pl/kas 13

W podsumowaniu zobaczysz wszystkie wcześniej wpisane dane. Możesz je jeszcze edytować. Jeśli są prawidłowe wybierz **Załóż konto**. Możesz w tym miejscu zrezygnować z rejestracji.

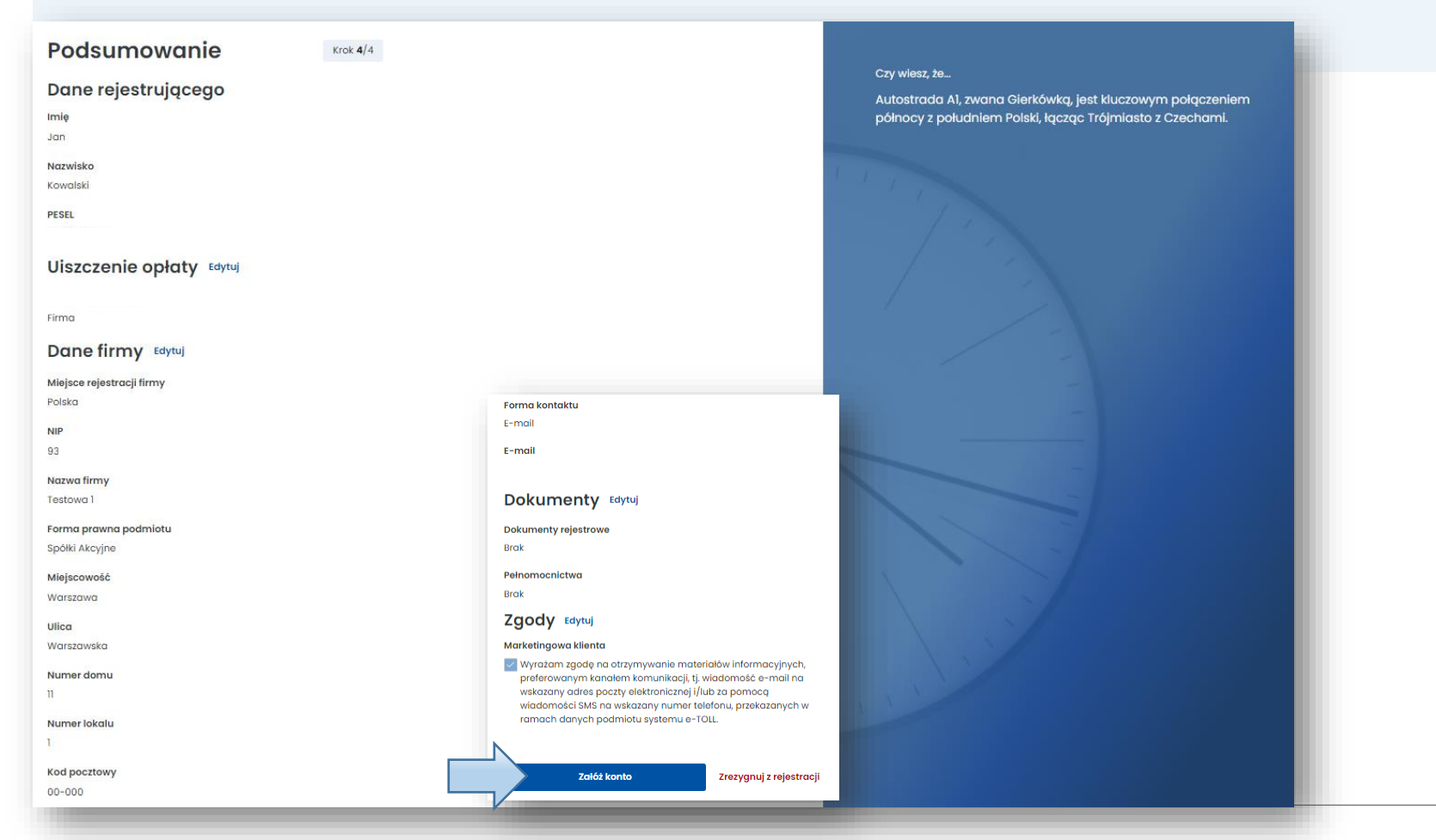

Po prawidłowym założeniu konta podmiotu wybierz **Przejdź do serwisu IKK.**

#### Serdecznie gratulujemy założenia konta w serwisie IKK e-Toll! Weryfikacja podmiotu Od teraz możesz korzystać z naszych usług. Aby cieszyć się Twoje konto tymczasowe jest pełnią możliwości przedstaw wymagane dokumenty rejestrowe lub załącz je w IKK. Witamy na pokładzie! weryfikowane -Zespół e-TOLL Konto tymczasowe zostało utworzone Α Zapisz Twój identyfikator i przedstaw wymagane dokumenty rejestrowe w Punkcie Dystrybucji lub załącz je w IKK. **ID klienta** Imie Jan Nazwisko Kowalski Wyświetl samouczek Przejdź do serwisu IKK Ministerstwo

Finansów

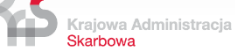

Po wybraniu **Wyświetl samouczek** pojawi się krótka instrukcja, jak w kilku krokach założyć konto w Internetowym Koncie Klienta.

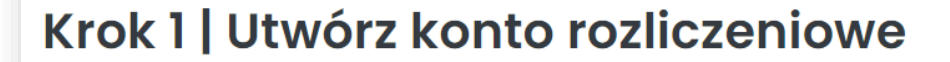

Konto rozliczeniowe odgrywa kluczową rolę w systemie e-Toll. Jego założenie jest fundamentalnym i pierwszym krokiem, który umożliwia korzystanie z systemu e-TOLL.

**Następny krok** 

Przejdź do serwisu IKK

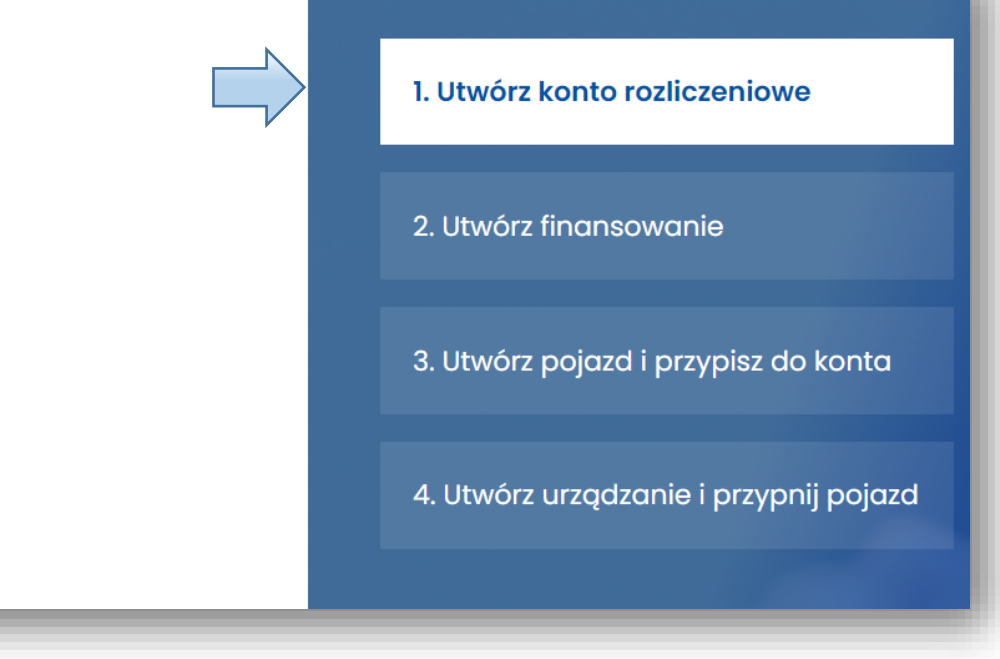

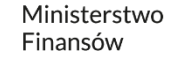

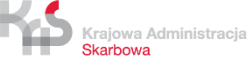

#### Krok 2 | Utwórz finansowanie

Po pomyślnym założeniu konta rozliczeniowego, następnym krokiem jest tworzenie finansowania, aby zapewnić płynność opłat za przejazdy; do wyboru masz trzy opcje: przedpłatę, odroczoną płatność oraz kartę flotową, każda z nich dostosowana do różnych potrzeb i preferencji zarządzania finansami.

**Następny krok** 

Przejdź do serwisu IKK

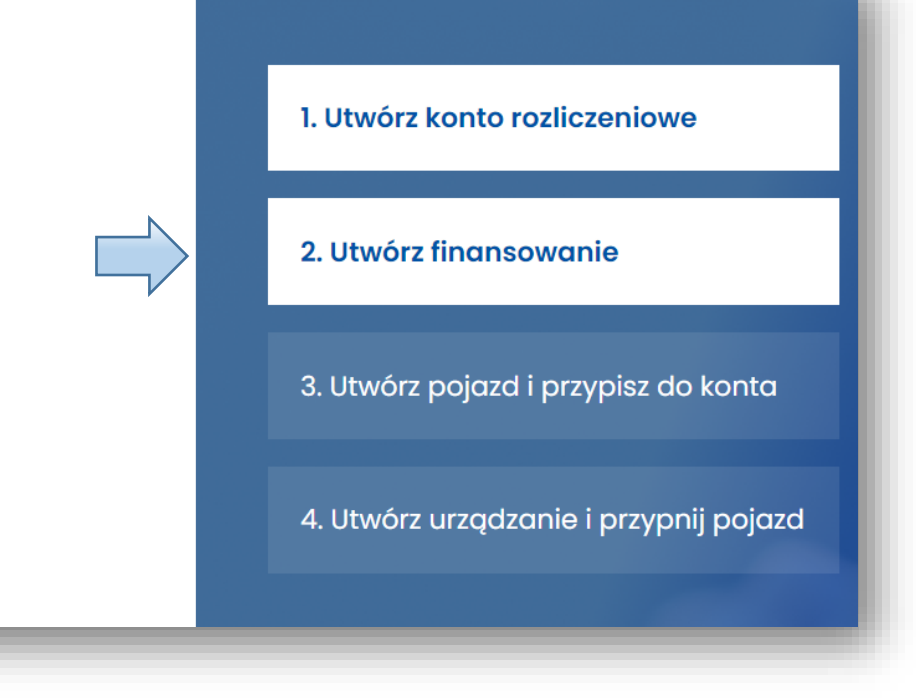

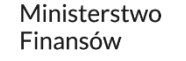

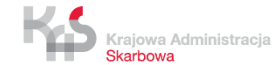

## Krok 3 | Utwórz pojazd i przypisz do konta

Kolejnym ważnym krokiem jest utworzenie pojazdu i przypisanie go do swojego konta rozliczeniowego. Ten proces pozwala na precyzyjne zarządzanie opłatami za przejazdy, gwarantując, że wszystkie transakcje są właściwie przypisane do odpowiednich pojazdów w Twojej flocie lub pojazdu prywatnego.

**Następny krok** 

Przejdź do serwisu IKK

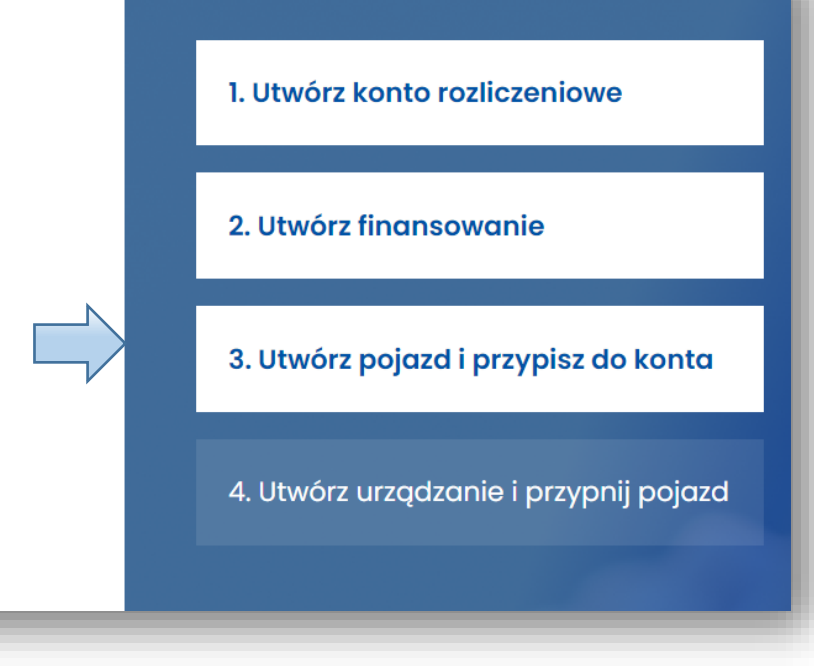

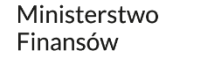

## Krok 4 | Utwórz urządzenie i przypnij do pojazdu

Jako ostatni krok, aby w pełni korzystać z serwisu IKK należy dodać ID biznesowe urządzenia i przypisać je do pojazdu. Ta czynność po aktywacji urządzenia zapewni automatyczne naliczenie opłat. Aktywne urządzenie umożliwia wygodne i nieprzerwane korzystanie z płatnych dróg bez konieczności manualnego zarządzania.

Przejdź do serwisu IKK

2. Utwórz finansowanie 3. Utwórz pojazd i przypisz do konta 4. Utwórz urządzanie i przypnij pojazd

1. Utwórz konto rozliczeniowe

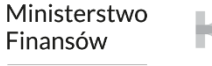

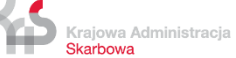

#### **6. Wybierz podmiot**

W celu kontynuowania procesu rejestracji wybierz **Podmiot,** który przed chwilą został zarejestrowany**.**

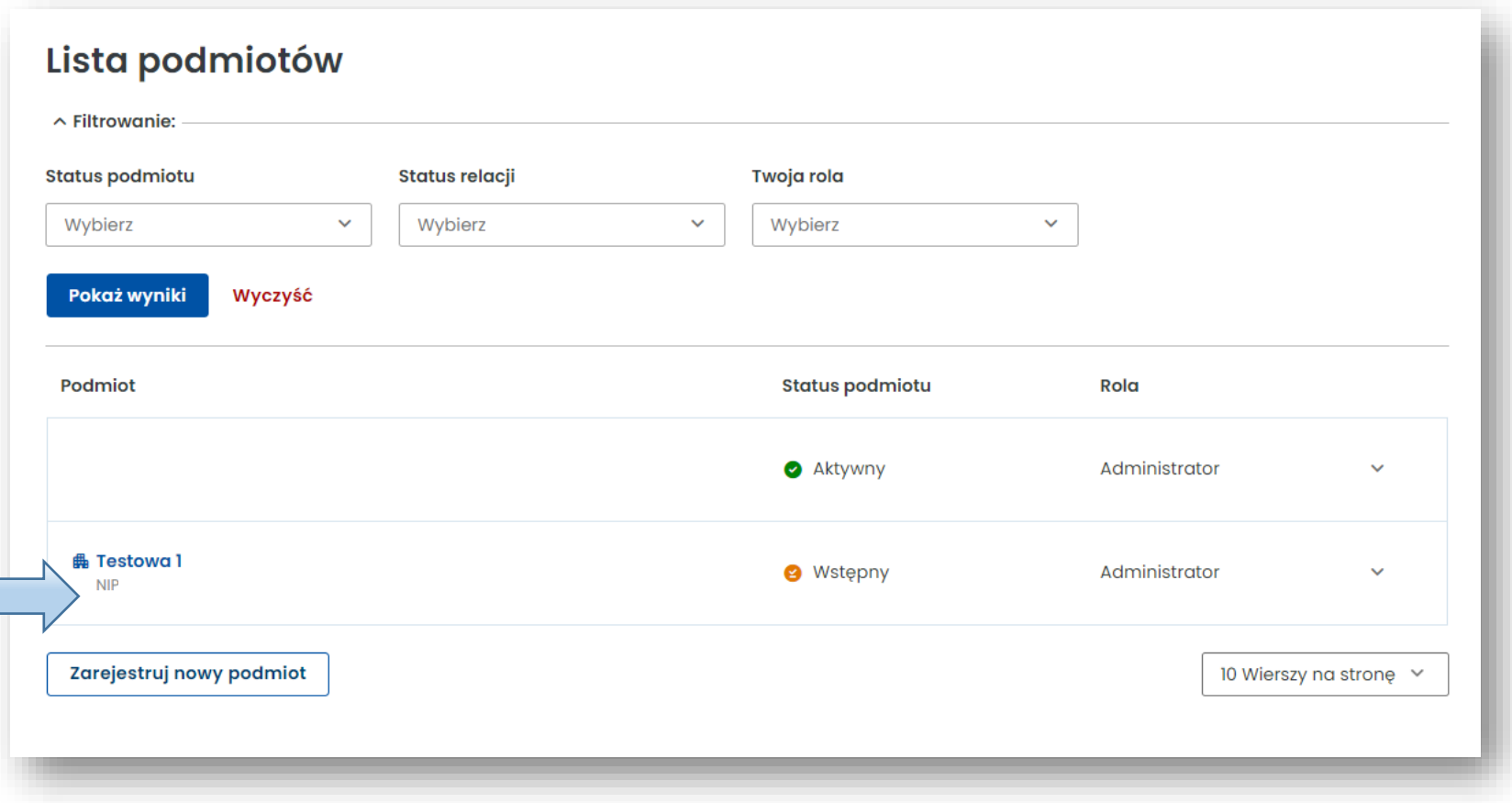

Ministerstwo Finansów

Krajowa Administracja Skarbowa

Pojawi się komunikat o konieczności uzupełnienia dokumentów. Możesz to zrobić:

- **w Internetowym Koncie Klienta (IKK)** wybierz pole **Uzupełnij dokumenty**, załącz je i wyślij, po czym będą weryfikowane przez naszych pracowników,
- **w Miejscu Obsługi Klienta (MOK)-** zobowiązujesz się dostarczyć dokumenty do najbliższego MOK (mapa MOK wyświetli się poniżej, wybierz **Znajdź najbliższy punkt**).

Pomimo informacji o blokowaniu konta po 14 dniach, nie zostanie ono zablokowane.

Finansów

Krajowa Administracja Skarbowa

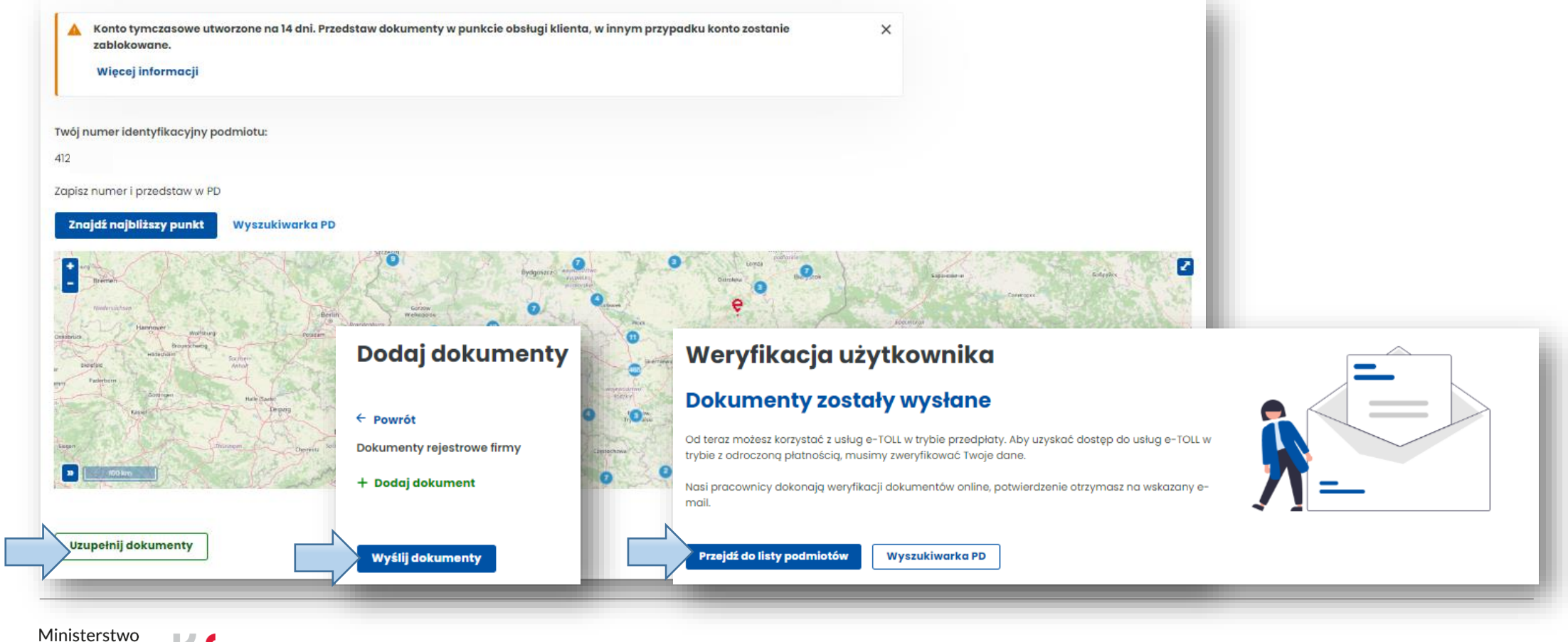

#### Po wybraniu **Podmiotu** otworzy się menu główne.

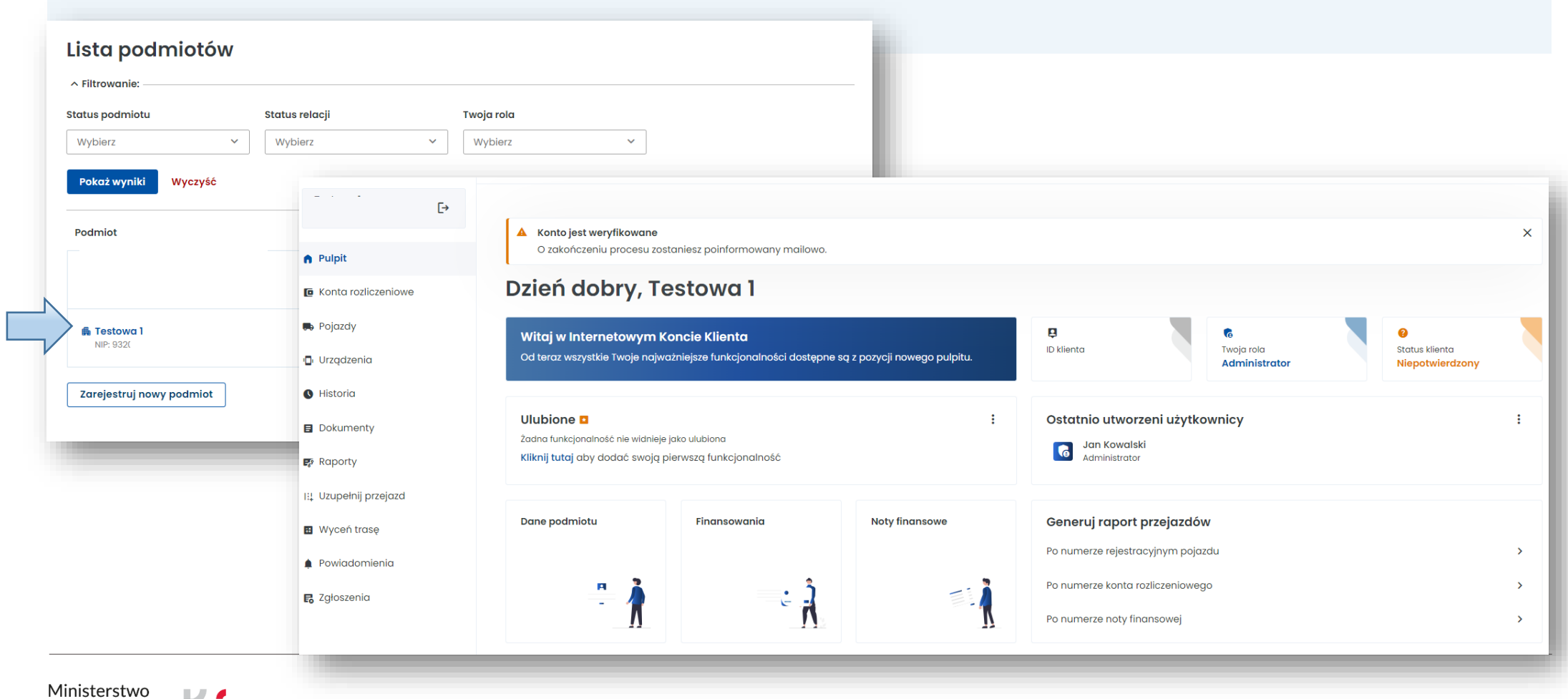

Finansów

#### **7. Utwórz konto rozliczeniowe**

**Krok 1**. Z menu po lewej stronie wybierz zakładkę **Konta rozliczeniowe.**  Aby utworzyć konto wybierz **Utwórz konto rozliczeniowe**.

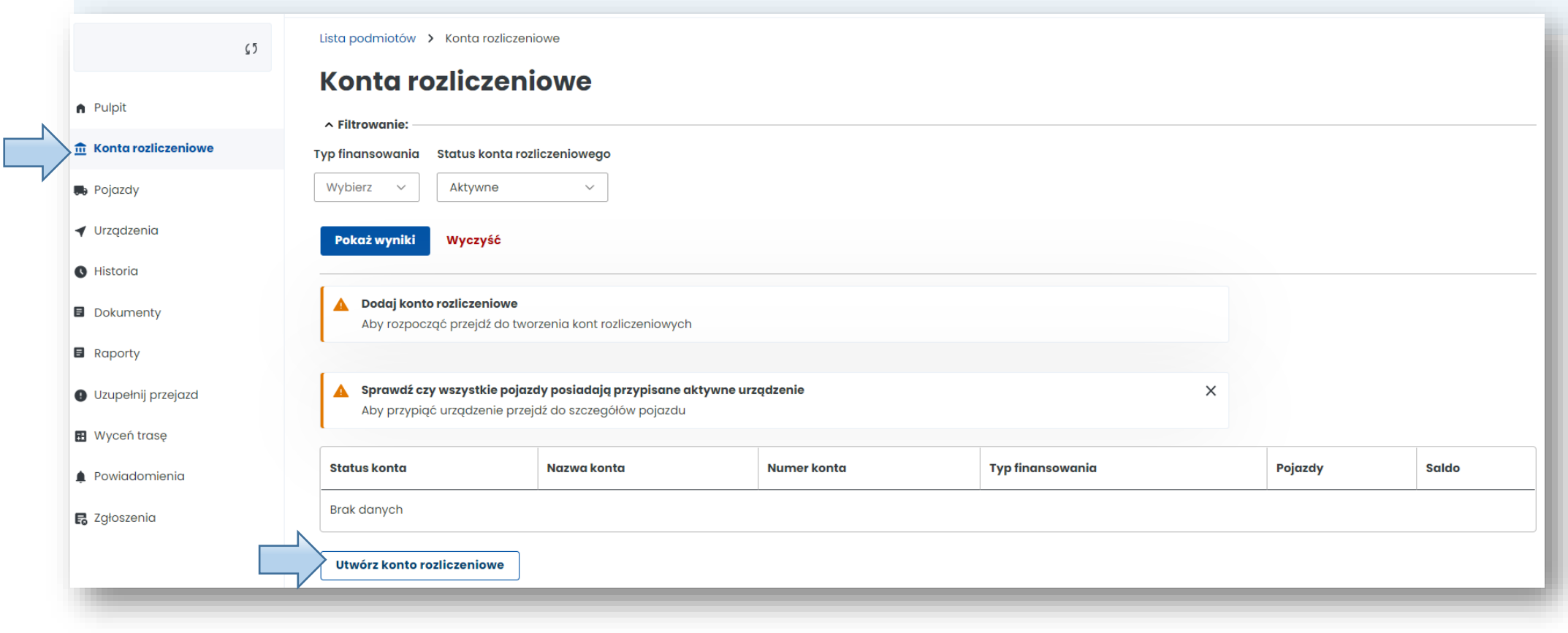

**Krok 2**. Uzupełnij wymagane dane a następnie użyj przycisku **Utwórz konto.** Zostaniesz poinformowany o prawidłowym założeniu konta, w tym miejscu wybierz **Zakończ**.

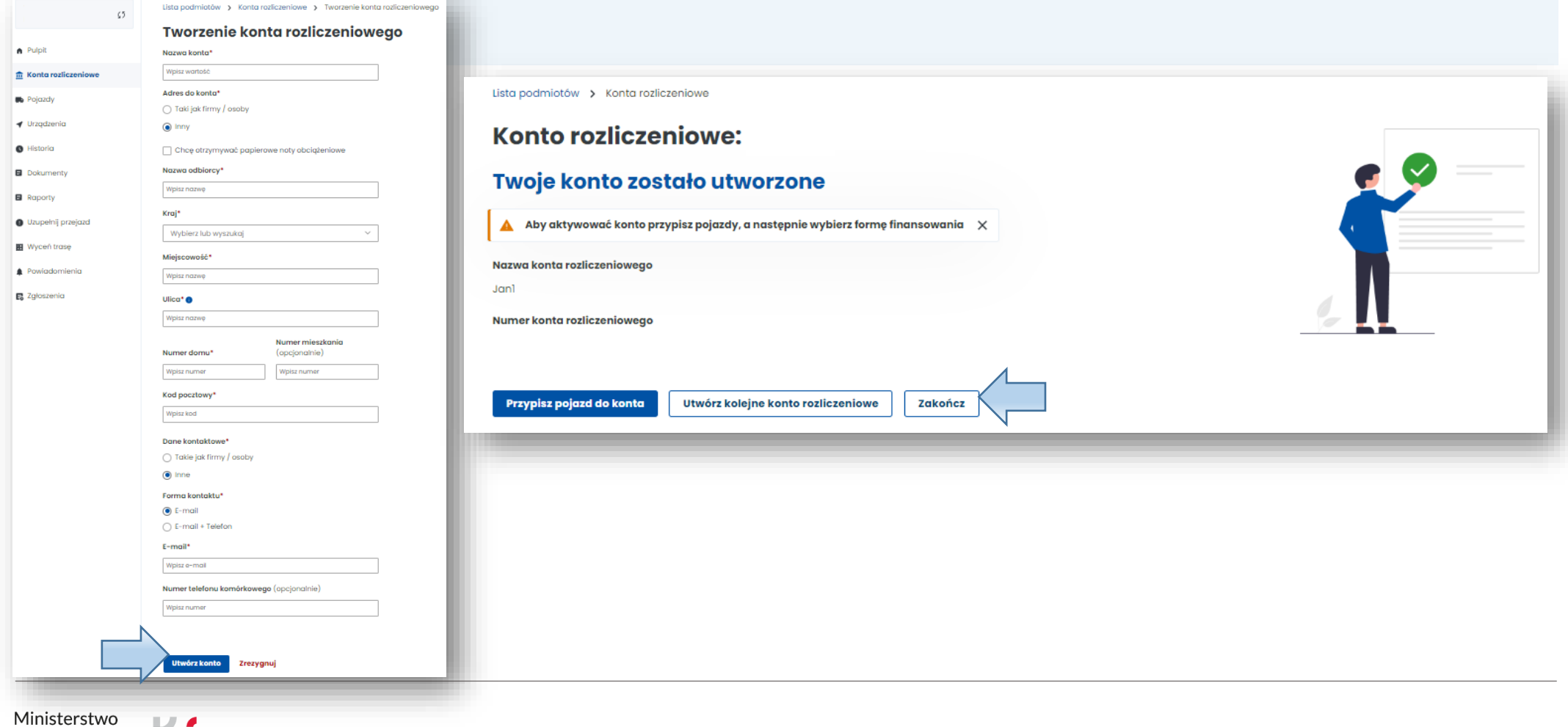

Finansów

Krajowa Administracja Skarbowa

#### **8. Utwórz finansowanie**

W celu utworzenia finansowania ponownie przejdź do zakładki **Konta rozliczeniowe.** 

Na wcześniej utworzonym koncie w kolumnie Typ finansowania wybierz **Utwórz finansowanie.** 

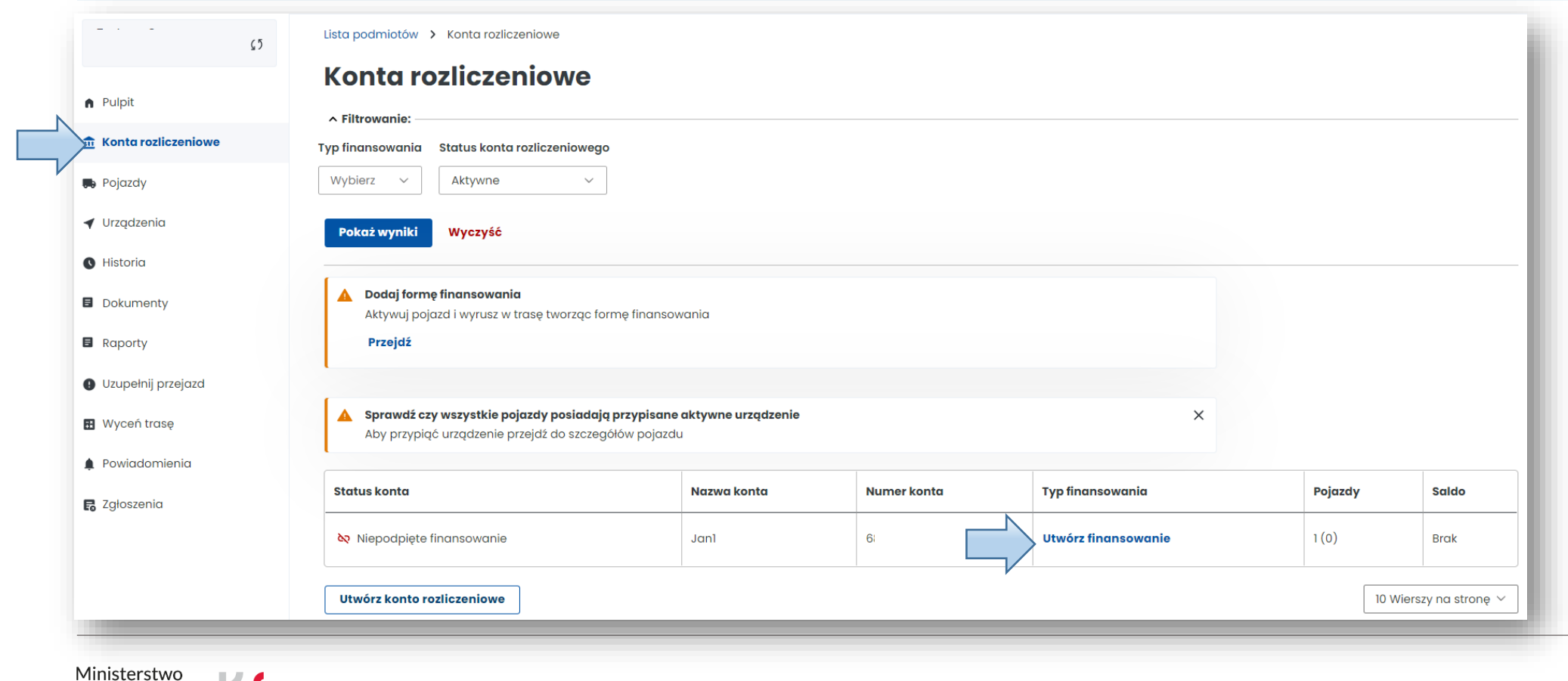

Finansów

Spośród trzech typów finansowania wybierz ten, który Cię interesuje.

Lista podmiotów > Finansowania

## **Tworzenie finansowania**

Krok  $1/4$ 

#### **Typ finansowania**

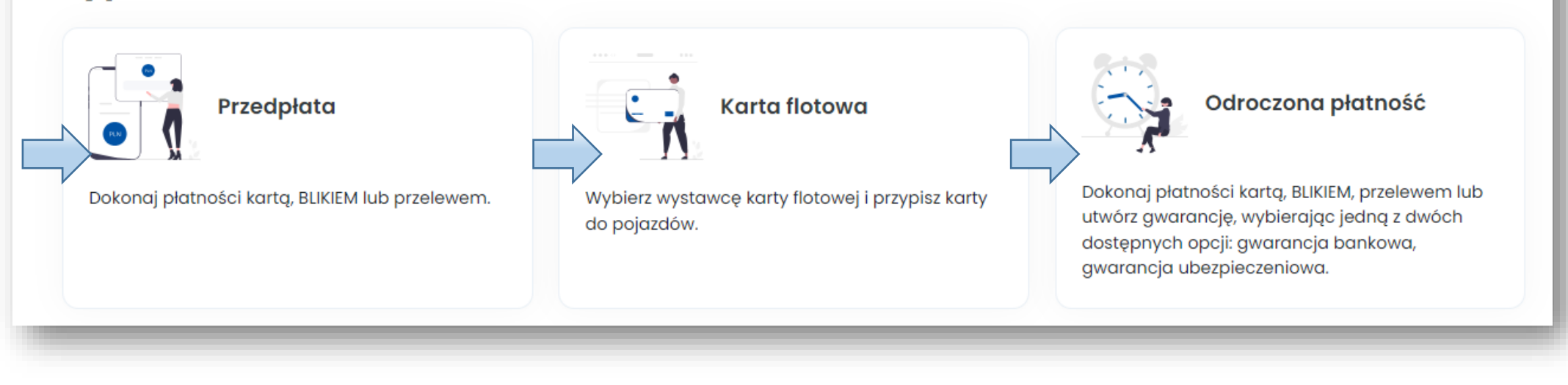

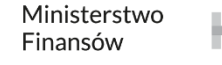

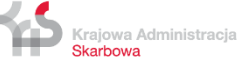

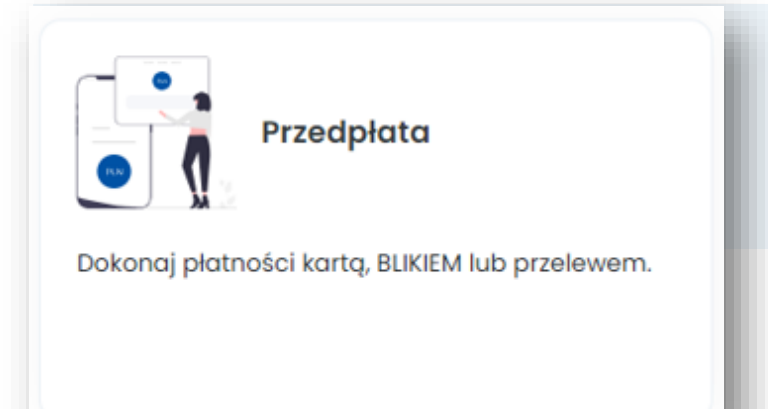

#### **Wybrałeś przedpłatę.**

Z konta możesz korzystać w formie prepaid doładowując je przed wyruszeniem w drogę, aby środki były dostępne w momencie rozpoczęcia przejazdu.

**Krok 1**. Wybierz z listy rozwijanej konto rozliczeniowe**.** Wybierz **Następny krok**.

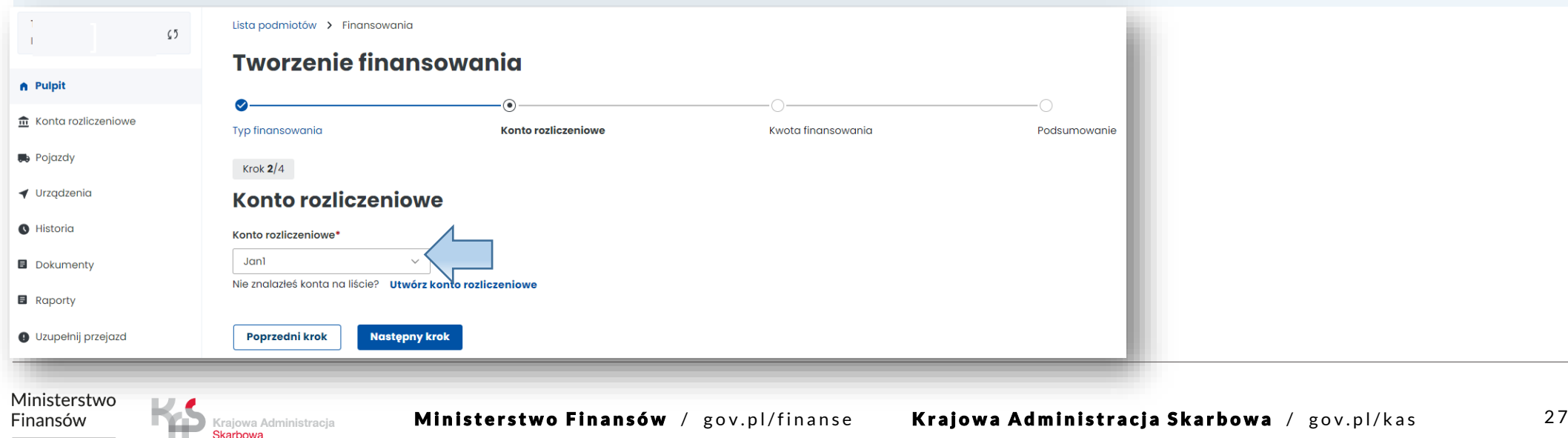

**Krok 2.** Wybierz kwotę i opłać finansowanie. Minimalne doładowanie to 20 PLN.

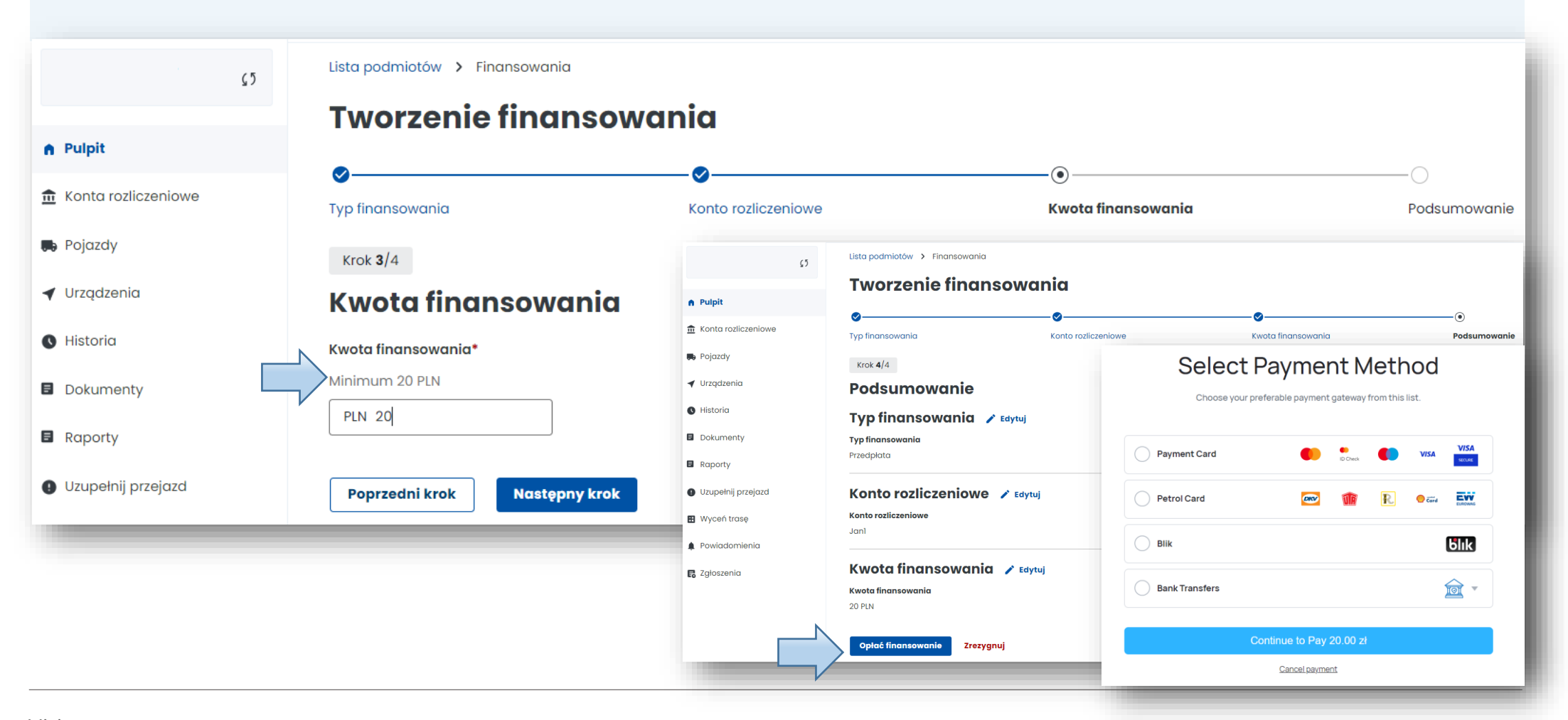

Masz możliwość wyboru automatycznego doładowywania konta, wystarczy wybrać opcję **Tak**.

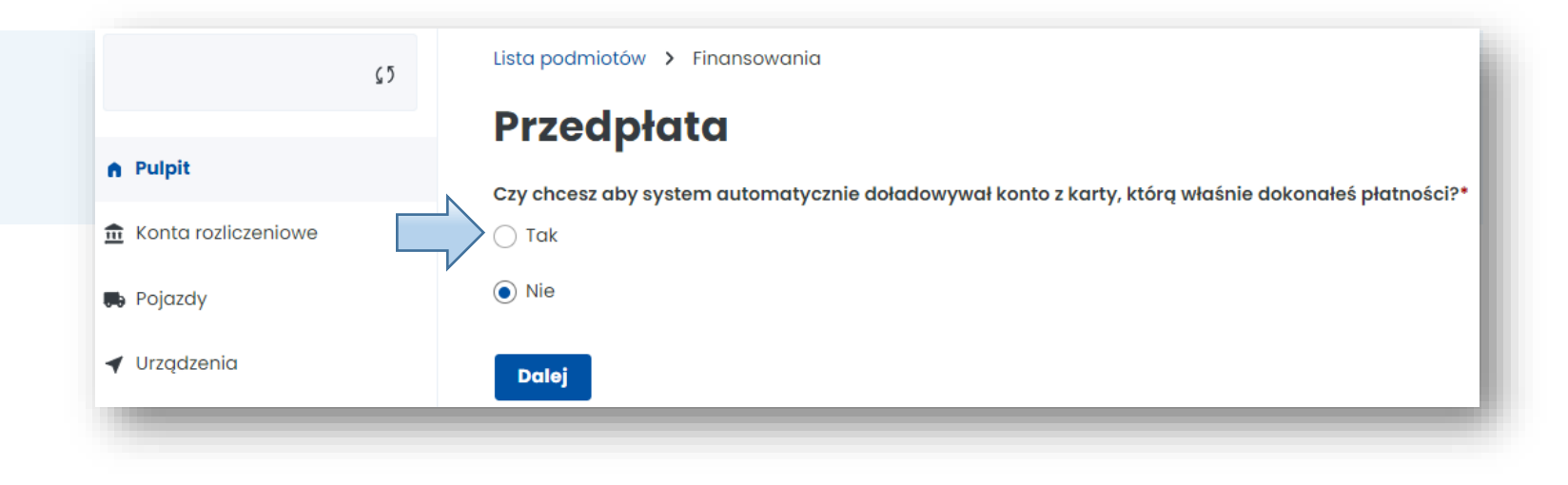

**Krok 3**. Po pomyślnym przebiegu procesu pojawi się komunikat o utworzeniu finansowania.

Wybierz **Zakończ**.

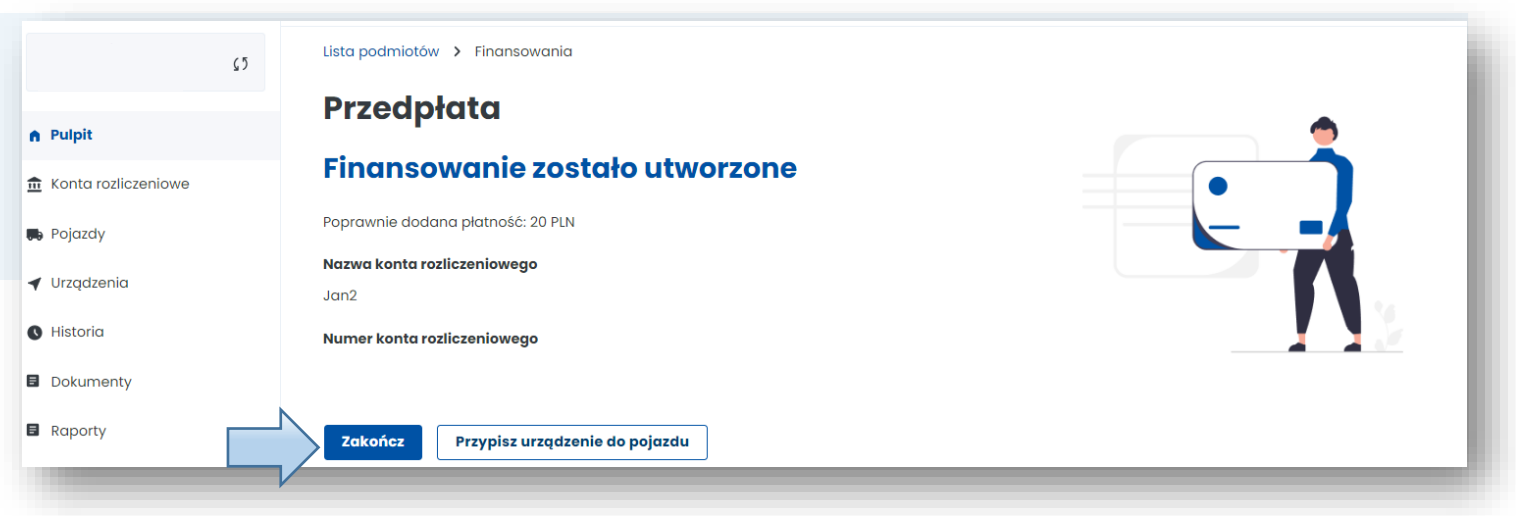

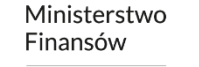

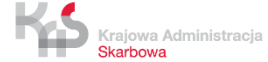

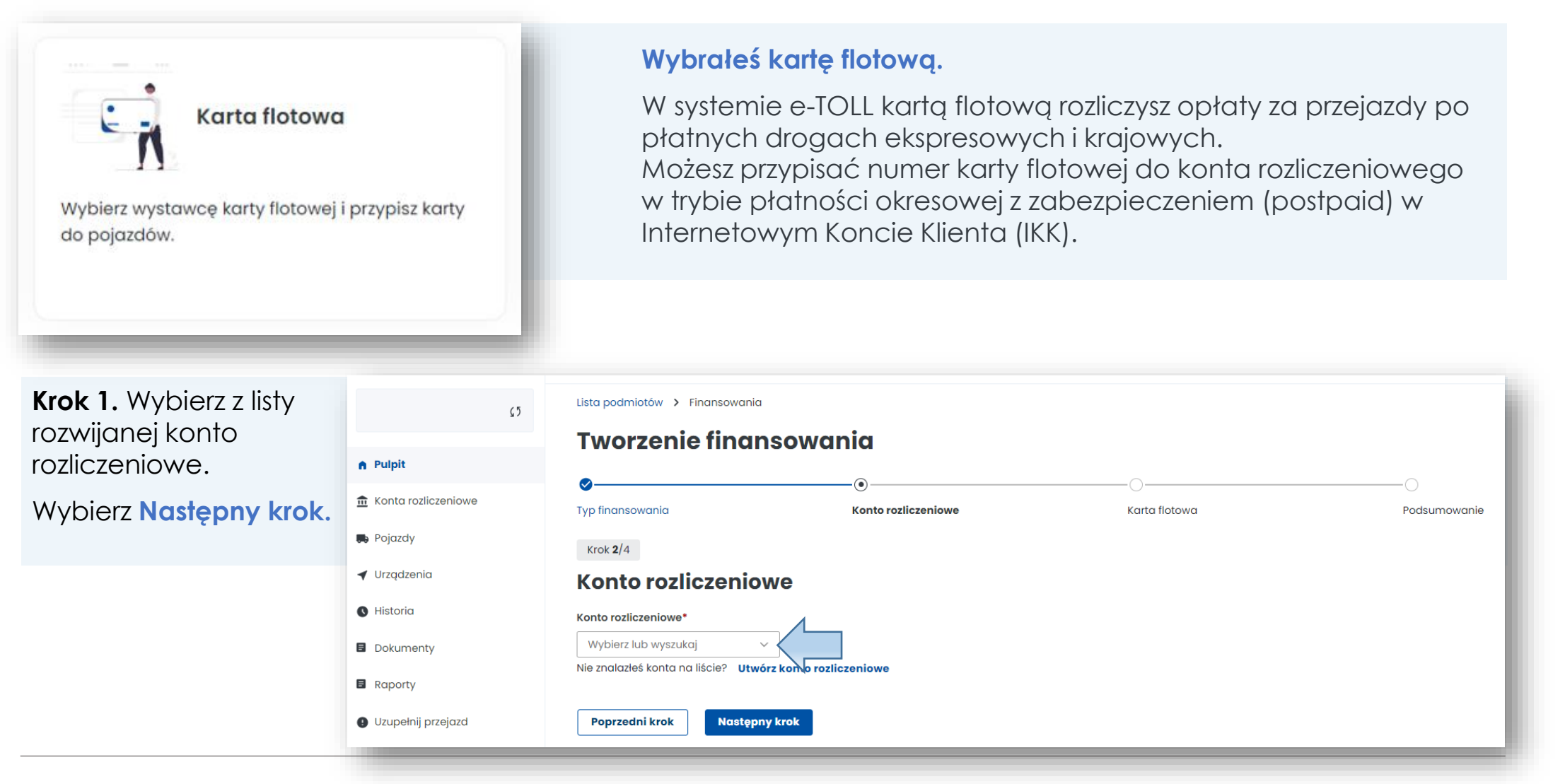

**Krok 2**. Z listy rozwijanej Lista podmiotów > Finansowania  $\zeta$ wybierz dostawcę kart **Tworzenie finansowania** A Pulpit flotowych. fin Konta rozliczeniowe **Typ finansowania** Konto rozliczeniowe **Karta flotowa** Podsumowanie Wybierz **Następny krok. D** Pojazdy Krok  $3/4$ ◀ Urządzenia **Karta flotowa O** Historia Nazwa wystawcy karty flotowej\* Wybierz lub wyszukaj **E** Dokumenty **E** Raporty Poprzedni krok **Następny krok O** Uzupełnij przejazd Lista podmiotów > Finansowania **Select Payment Method**  $\mathfrak{c}_2$ **Krok 3**. Po pomyślnym **Tworzenie finansowania** n Pulpit Choose your preferable payment gateway from this list. przebiegu procesu pojawi film Konta rozlicze **Typ finansowania Konto rozliczeniow** Karta flotowa się komunikat o **De** Pojazdy Krok  $4/4$ **Payment Card VISA** utworzeniu finansowania. **▼** Urządzenia Podsumowanie **O** Historia **Petrol Card** Ew Typ finansowania / Edytuj  $\bullet$  card **D** Dokumenty **Typ finansowani** Karta flotowa Następnie wybierz **Utwórz**   $\blacksquare$  Raporty **blik Blik O** Uzupełnij przeja Konto rozliczeniowe / Edytuj **finansowanie**. $\frac{1}{2}$ Konto rozliczeniowy **Bank Transfers ER** Wyceń trase **Jon** Powiadomieni Karta flotowa / Edvtui **昆 Zaloszenia** Continue to Pay 20.00 zł Nazwa wystawcy karty flotowe Cancel payment

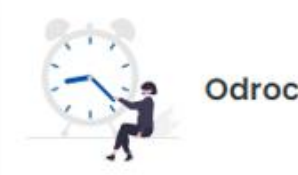

#### Odroczona płatność

Dokonaj płatności kartą, BLIKIEM, przelewem lub utwórz gwarancję, wybierając jedną z dwóch dostępnych opcji: gwarancja bankowa, gwarancja ubezpieczeniowa.

#### **Wybrałeś konto z odroczoną płatnością.**

Pamiętaj, że przy tej formie rozliczenia, należy ustawić zabezpieczenie pieniężne, gwarancję bankową lub ubezpieczeniową w celu realizacji przejazdów siecią dróg płatnych.

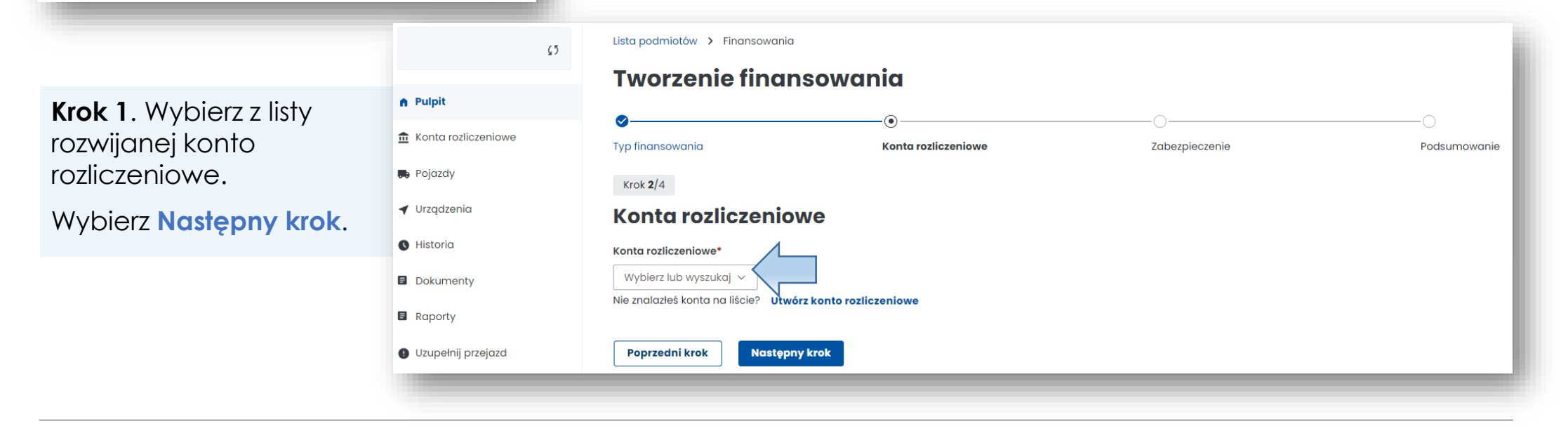

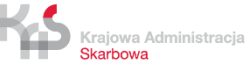

**Krok 2**. Płatność za zabezpieczenie pieniężne możesz wnieść:

- w formie przelewu bankowego na wskazany podczas rejestracji w e-TOLL numer rachunku bankowego, dedykowany do wpłaty zabezpieczenia pieniężnego,
- przy użyciu karty płatniczej (z wyłączeniem karty flotowej) oraz płatności mobilnych BLIK i PayByLink.

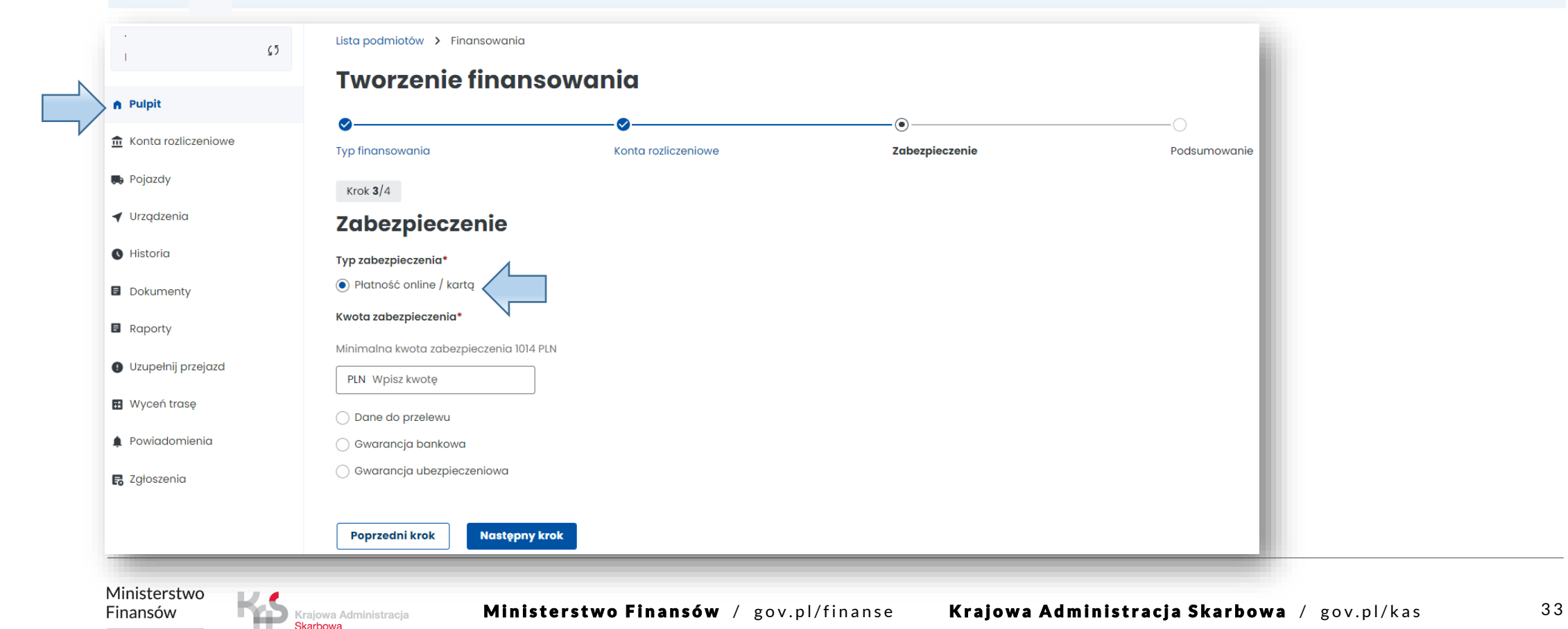

**Krok 3**. Po pomyślnym przebiegu procesu pojawi się komunikat o utworzeniu finansowania. Następnie wybierz **Zakończ**.

Finansów

Krajowa Administracja **Skarbowa** 

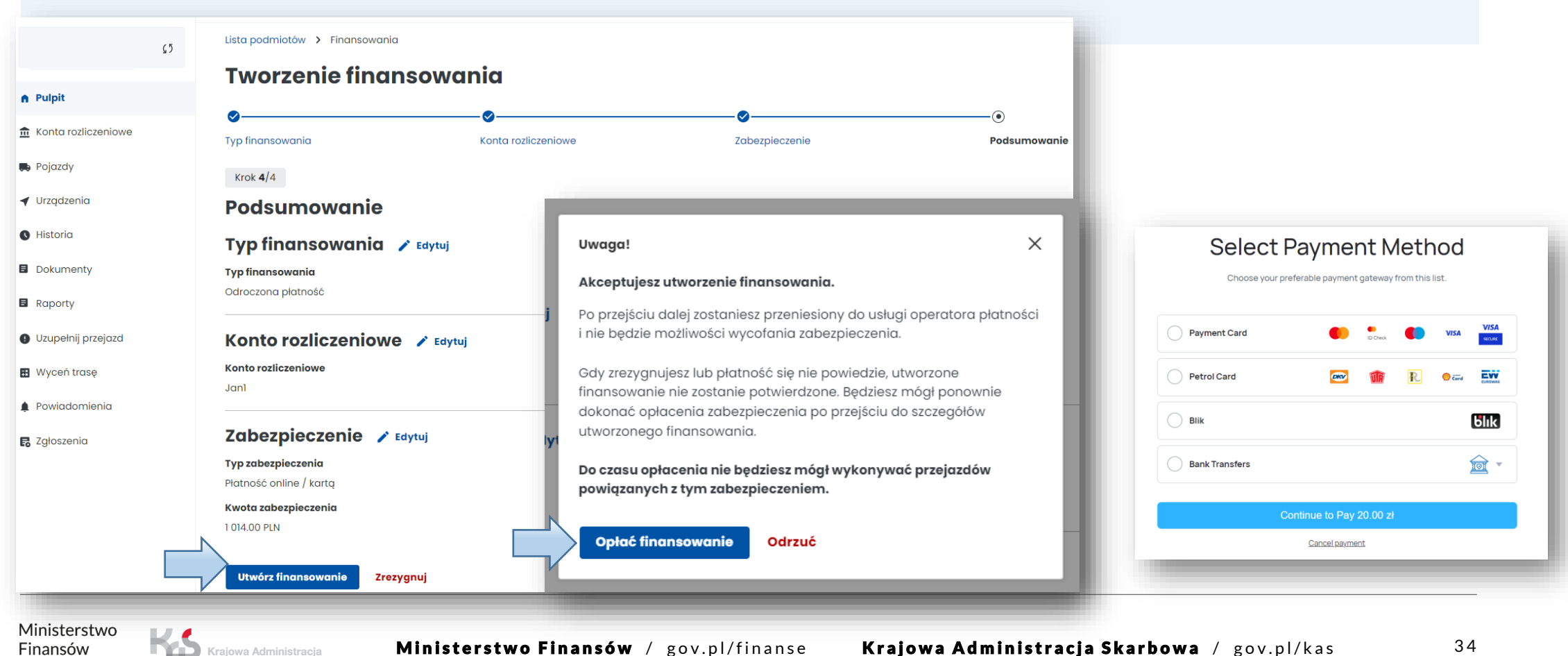

### **9. Dodaj pojazd i przypisz go do konta rozliczeniowego**

W celu przypisania pojazdu przejdź do zakładki po lewej stronie menu **Pojazdy** i wybierz **Utwórz pojazd.** 

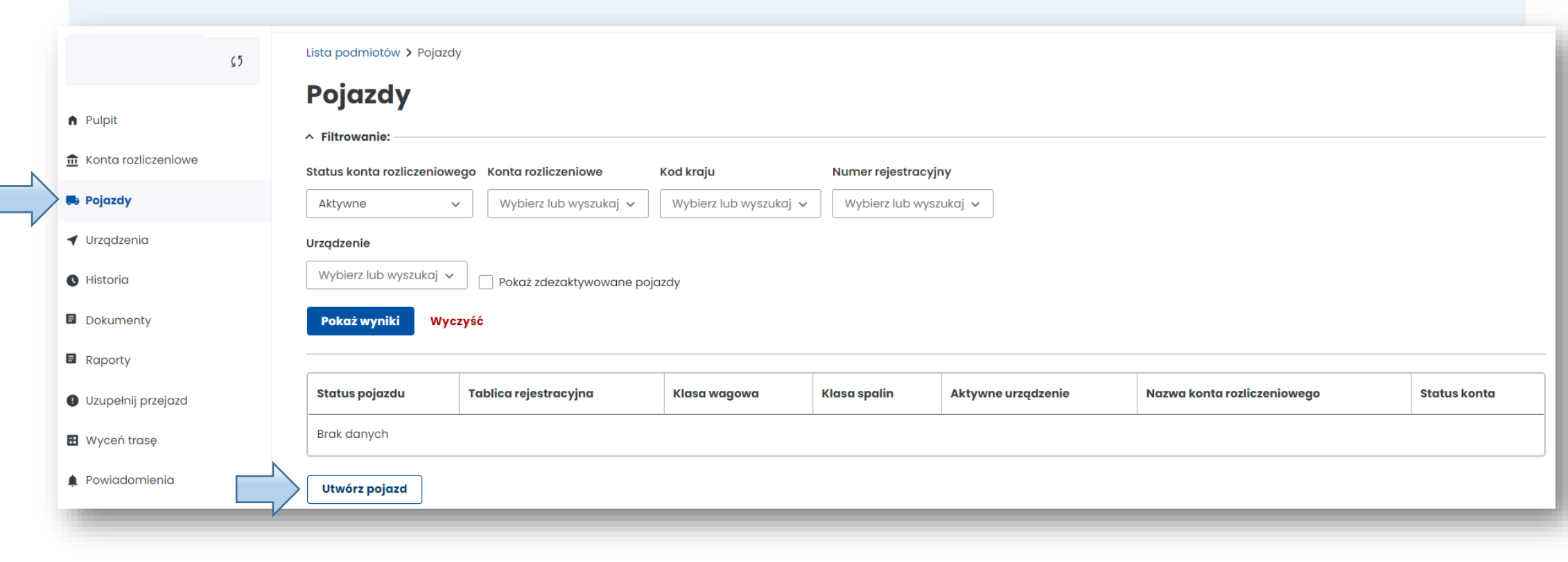

**Krok 1.** Połącz pojazd z kontem rozliczeniowym utworzonym przed chwilą.

Wybierz **Następny krok.**

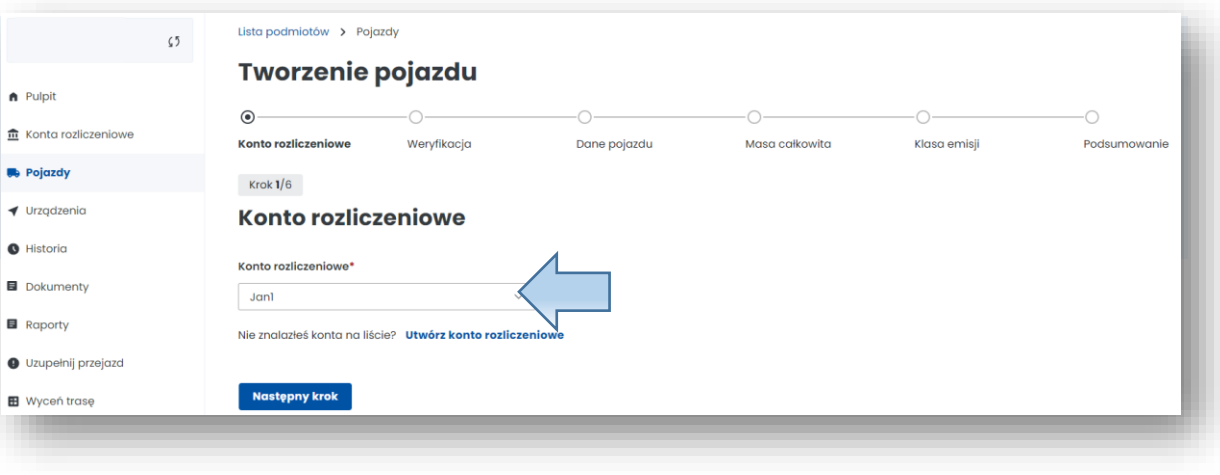

**Krok 2.** Podaj kraj rejestracji pojazdu i numer rejestracyjny.

> Krajowa Administracja Skarbowa

Wybierz **Następny krok.**

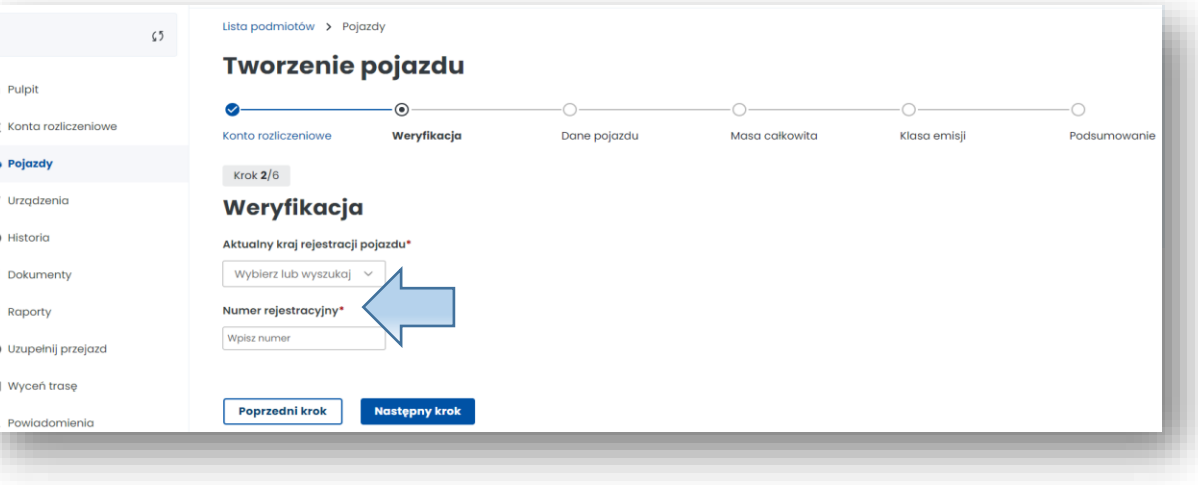

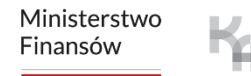

 $\hat{m}$ 

#### **Krok 3.** Uzupełnij dane pojazdu.

Po wpisaniu nr rejestracyjnego pozostałe pola uzupełnią się automatycznie (jeżeli dane pojazdu nie zostały pobrane z Centralnej Ewidencji Pojazdów i Kierowców CEPiK wpisz je ręcznie).

Dodaj skan dowodu rejestracyjnego w PDF. **Załącznik jest wymagany**. Wybierz **Następny krok**.

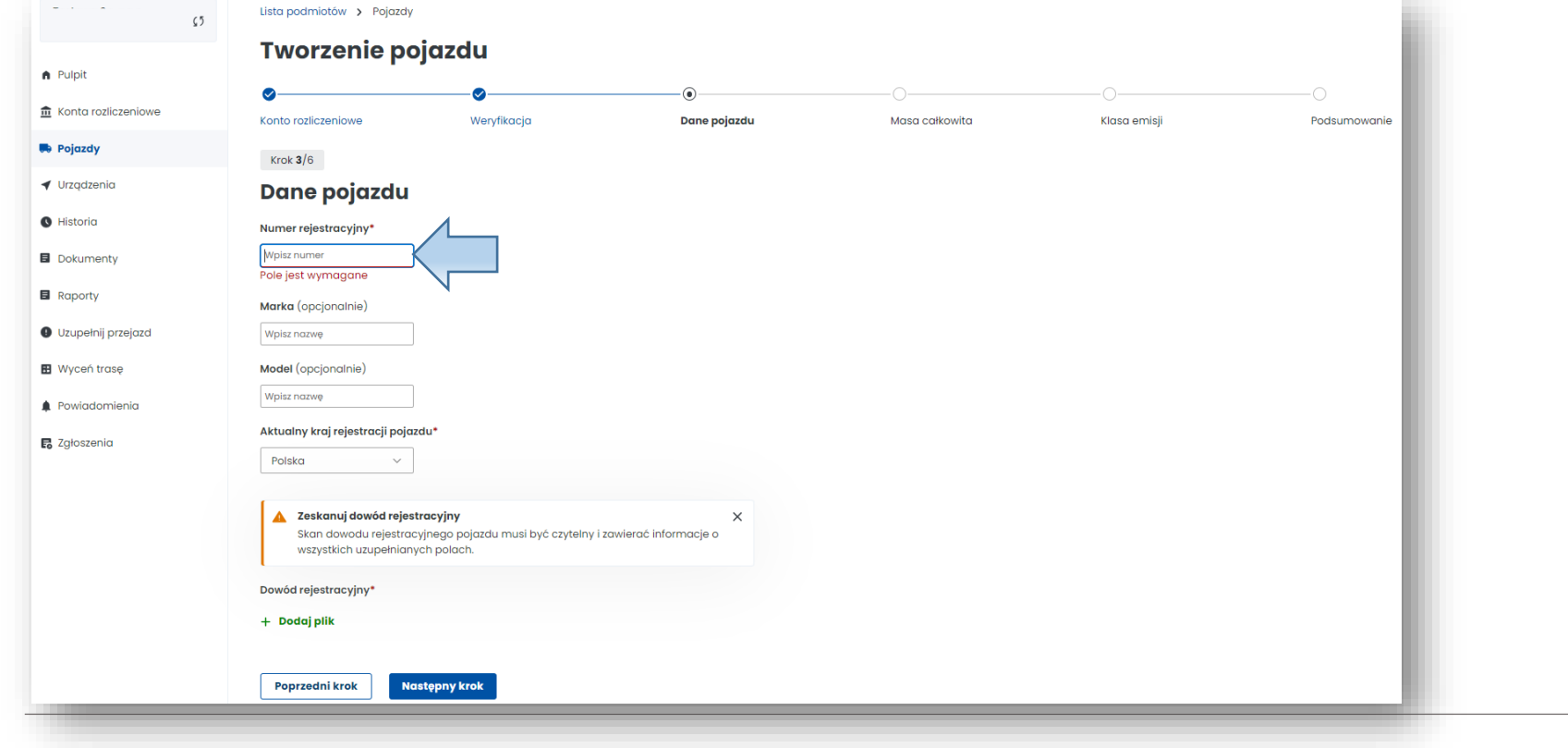

#### **Krok 4.** Uzupełnij dane z dowodu rejestracyjnego dotyczące masy całkowitej pojazdu. Wybierz **Następny krok**.

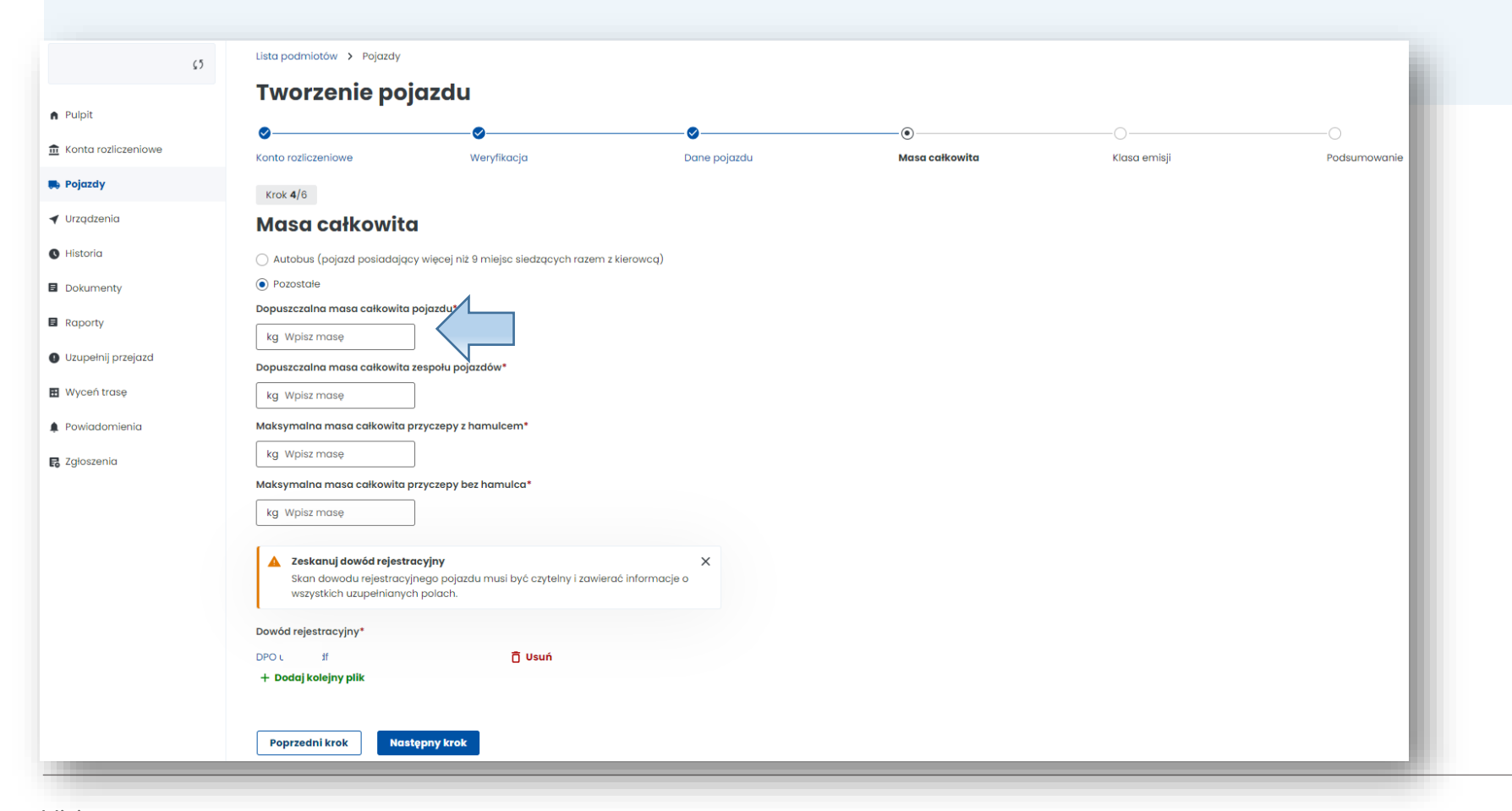

**Krok 5.** Uzupełnij dane z dowodu rejestracyjnego dotyczące klasy emisji spalin i dodaj skan dokumentu potwierdzający klasę Euro (nie jest wymagany). Wybierz **Następny krok**.

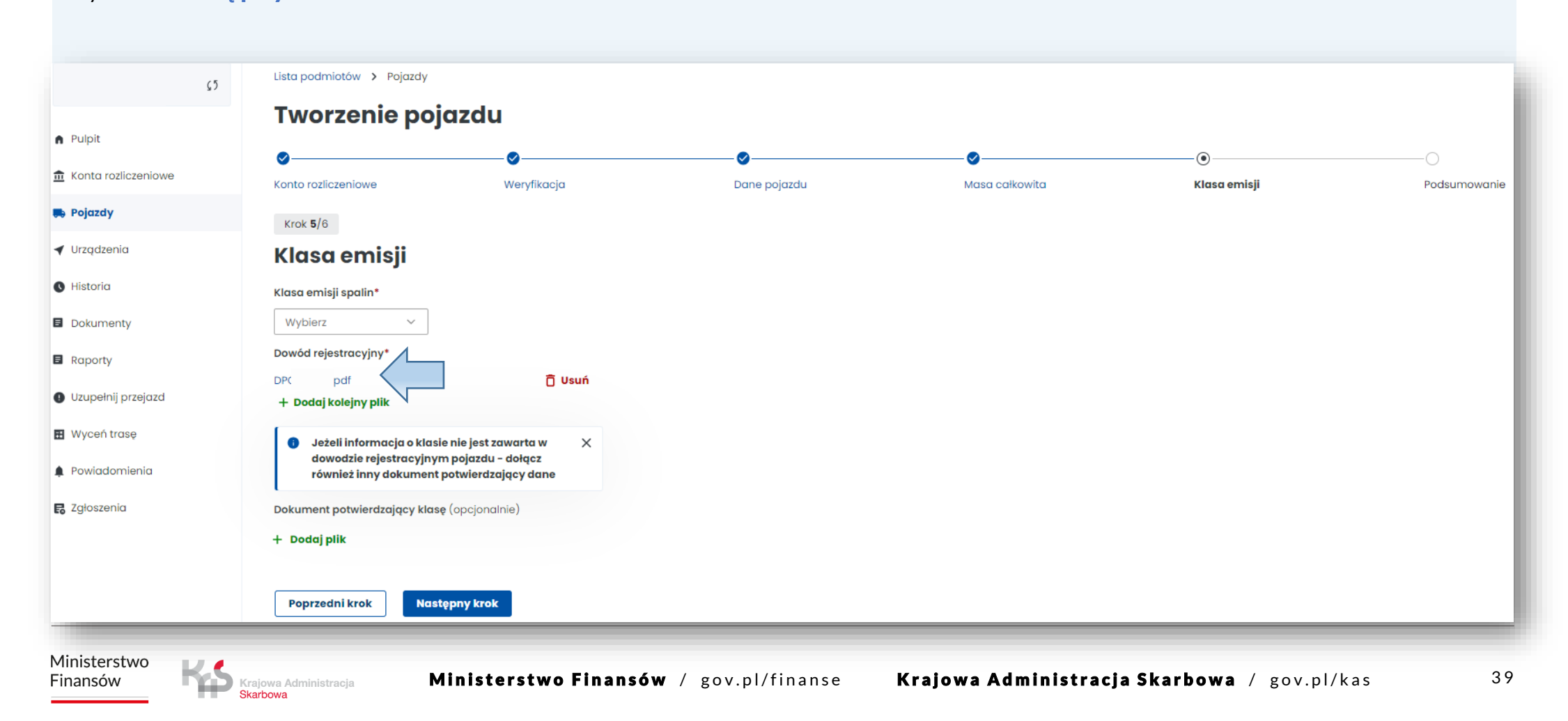

**Krok 6.** Podsumowanie i utworzenie pojazdu.

W podsumowaniu wyświetlą się wcześniej wpisane dane, aby przejść dalej użyj przycisku **Utwórz pojazd**. Następnie pojawi się informacja o prawidłowym dodaniu pojazdu. W kolejnym kroku wybierz **Przypisz urządzenie do pojazdu.**

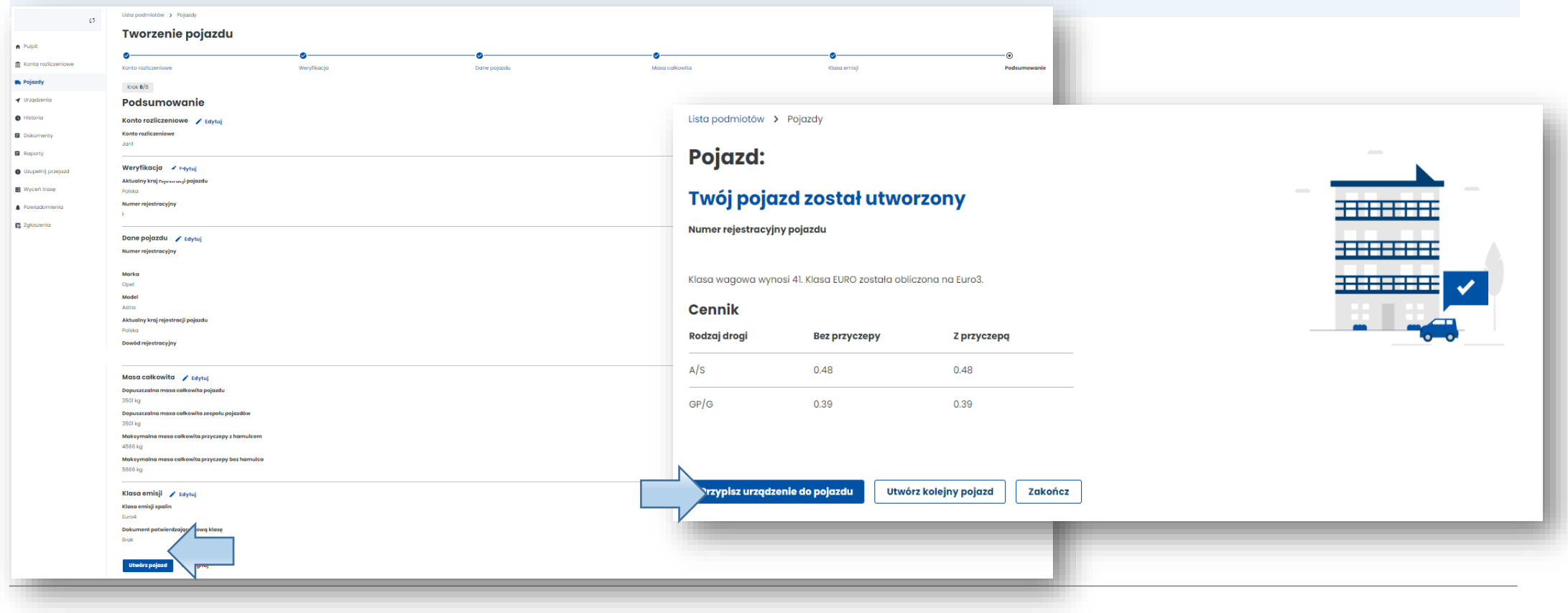

Ministerstwo Finansów

Krajowa Administracja Skarbowa

#### **10. Dodaj urządzenie lokalizacyjne**

**Krok 1.** Dalej znajdujesz się w zakładce **Pojazdy**, wybierz **Utwórz urządzenie**.

**Krok 2.** Następnie wprowadź unikatowy **Identyfikator biznesowy**  urządzenia. Wybierz **Utwórz urządzenie**.

**Krok 3.** O zakończeniu procesu zostaniesz powiadomiony komunikatem. Wybierz **Przypisz urządzenie do pojazdu.**

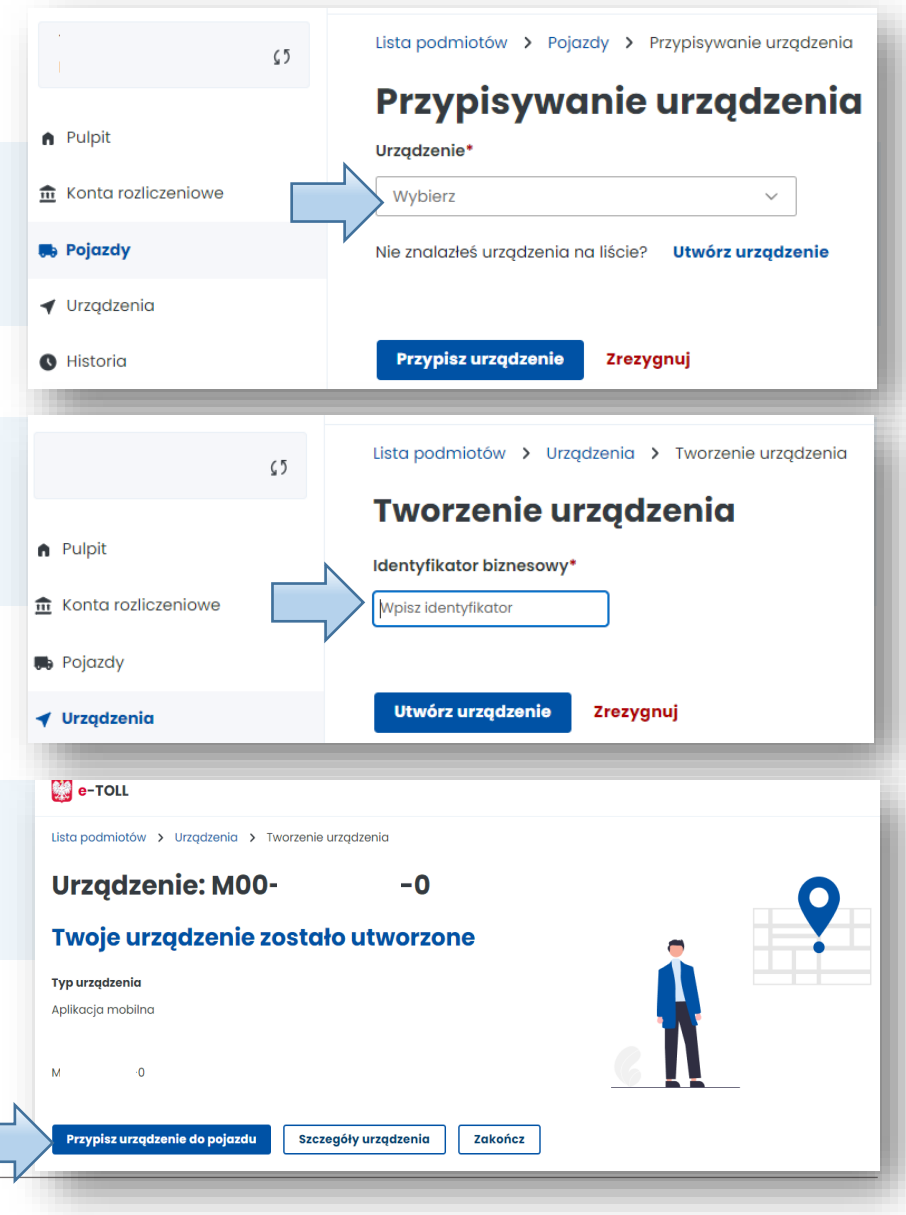

#### **11. Przypisz urządzenie lokalizacyjne do pojazdu**

**Krok 1.** Przejdź do zakładki **Urządzenia** w celu przypisania urządzenia do pojazdu. Następnie z listy rozwijanej **Pojazdy** wybierz pojazd, do którego chcesz przypisać swoje urządzenie lokalizacyjne.

**Krok 2.** Następnie wybierz przycisk **Przypisz urządzenie**.

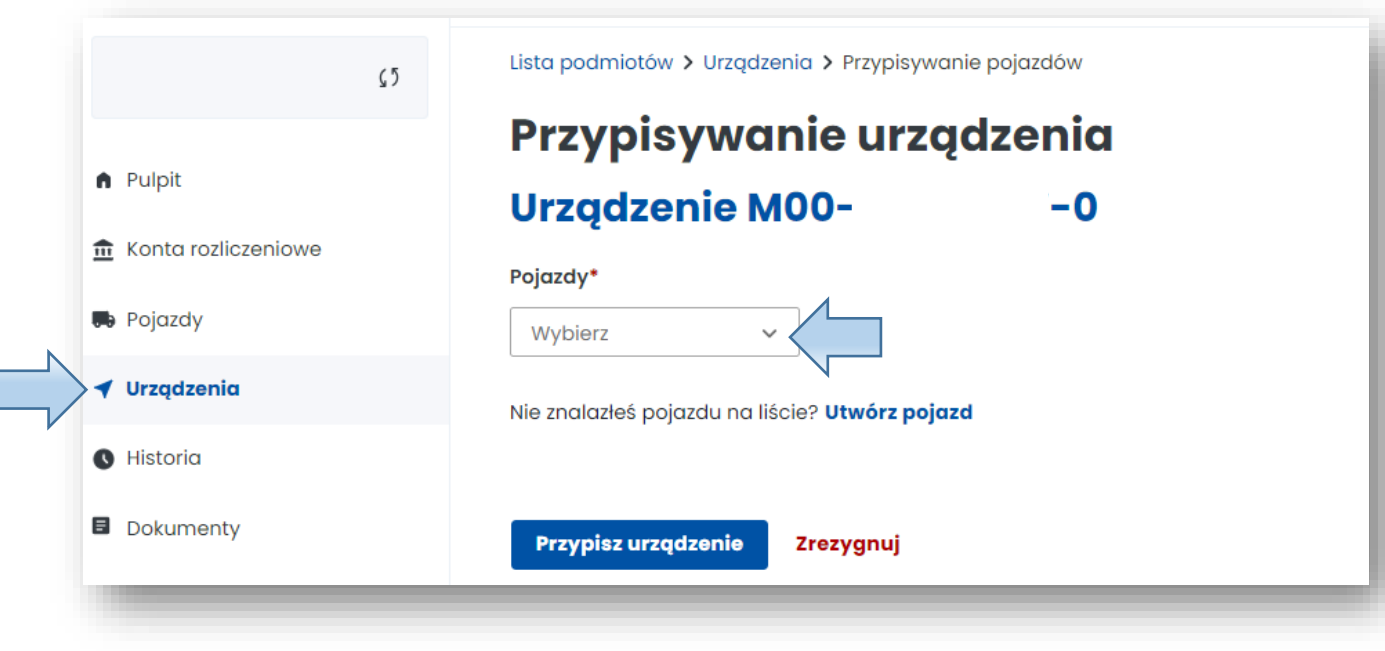

Krajowa Administracja **karhowa** 

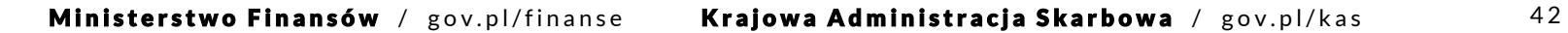

**Krok 3.** Po pozytywnym przypisaniu urządzenia do pojazdu zostanie wyświetlony ekran wraz z aktualnym stanem widocznym w kolumnie Stan: **Powiązane**.

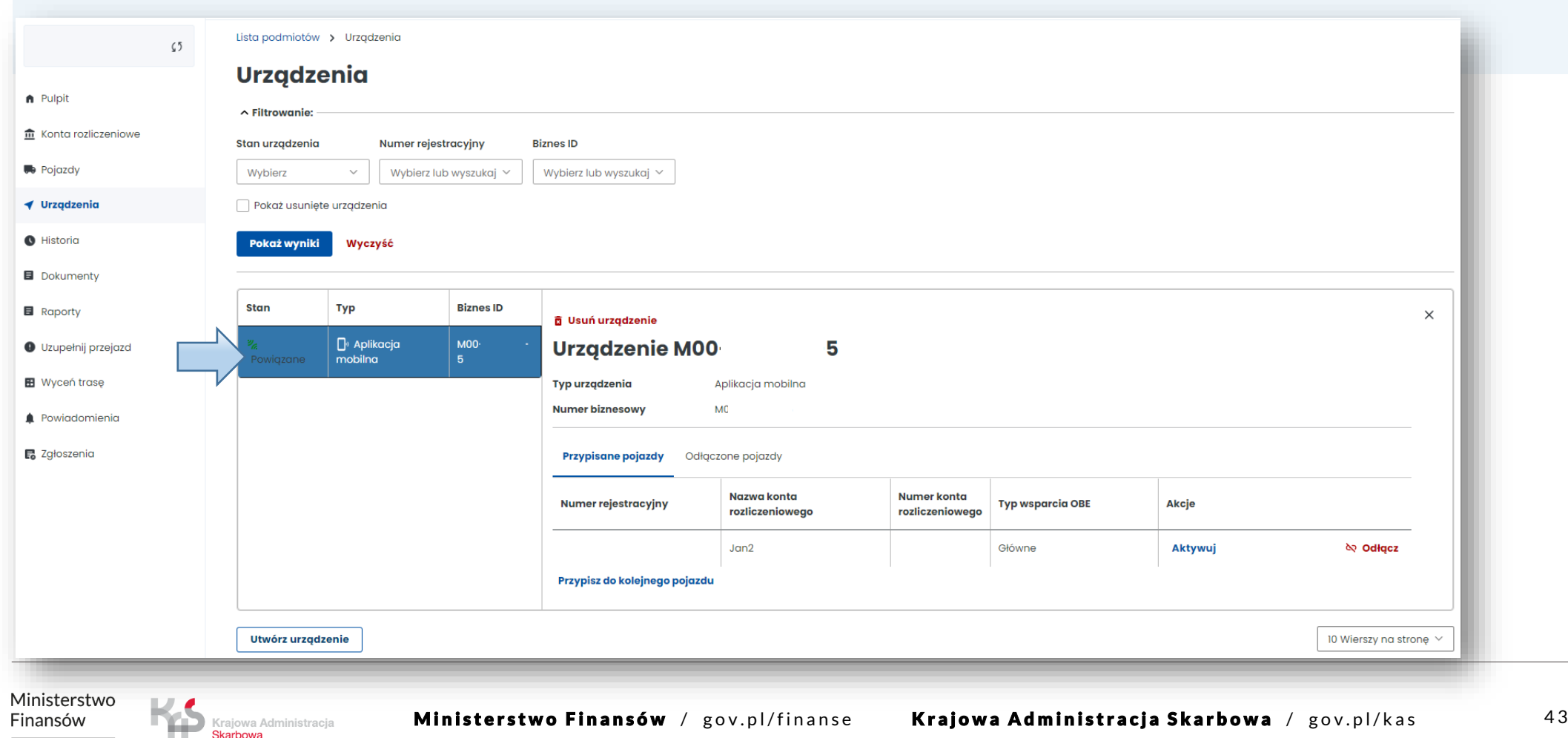

## **12. Aktywuj urządzenie lokalizacyjne w IKK**

W celu aktywacji urządzenia wybierz w kolumnie Akcje link **Aktywuj** i potwierdź w wyświetlonym komunikacie swój wybór poprzez użycie przycisku **Potwierdź**.

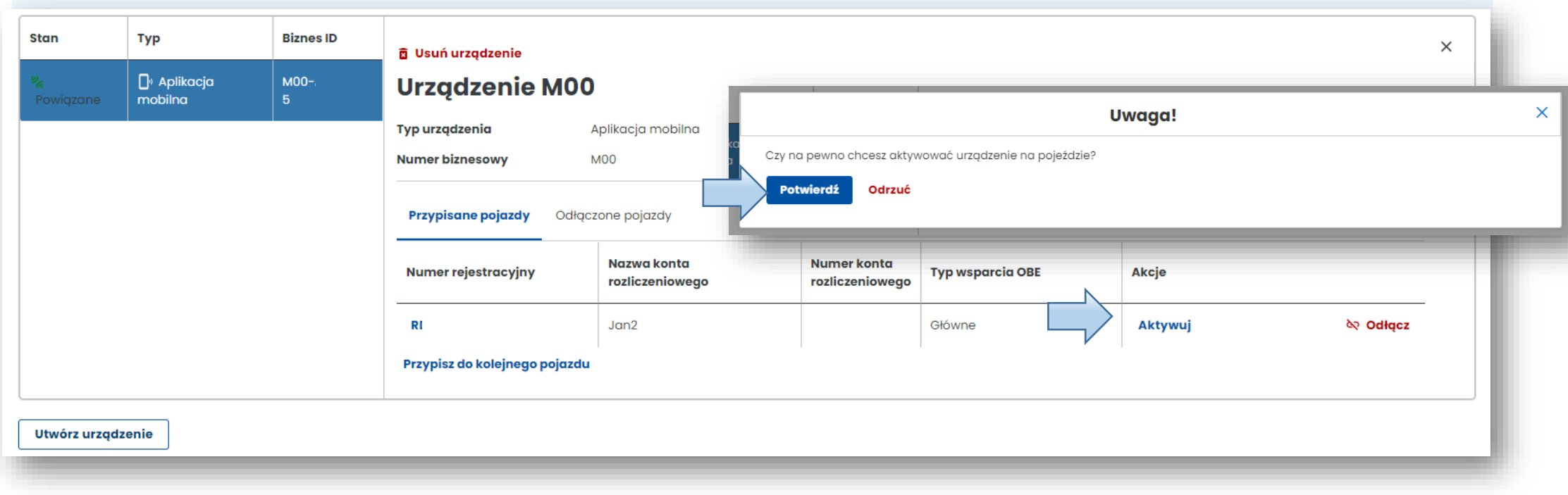

#### **Gratulacje! Właśnie wykonałeś wszystkie kroki rejestracji w systemie e-TOLL.**

W przypadku pomyślnego zakończenia procesu rejestracji konta w IKK wszystkie pola poniżej powinny być wypełnione. Poczekaj teraz na weryfikację konta po naszej stronie. O zakończeniu procesu poinformujemy Cię mailowo.

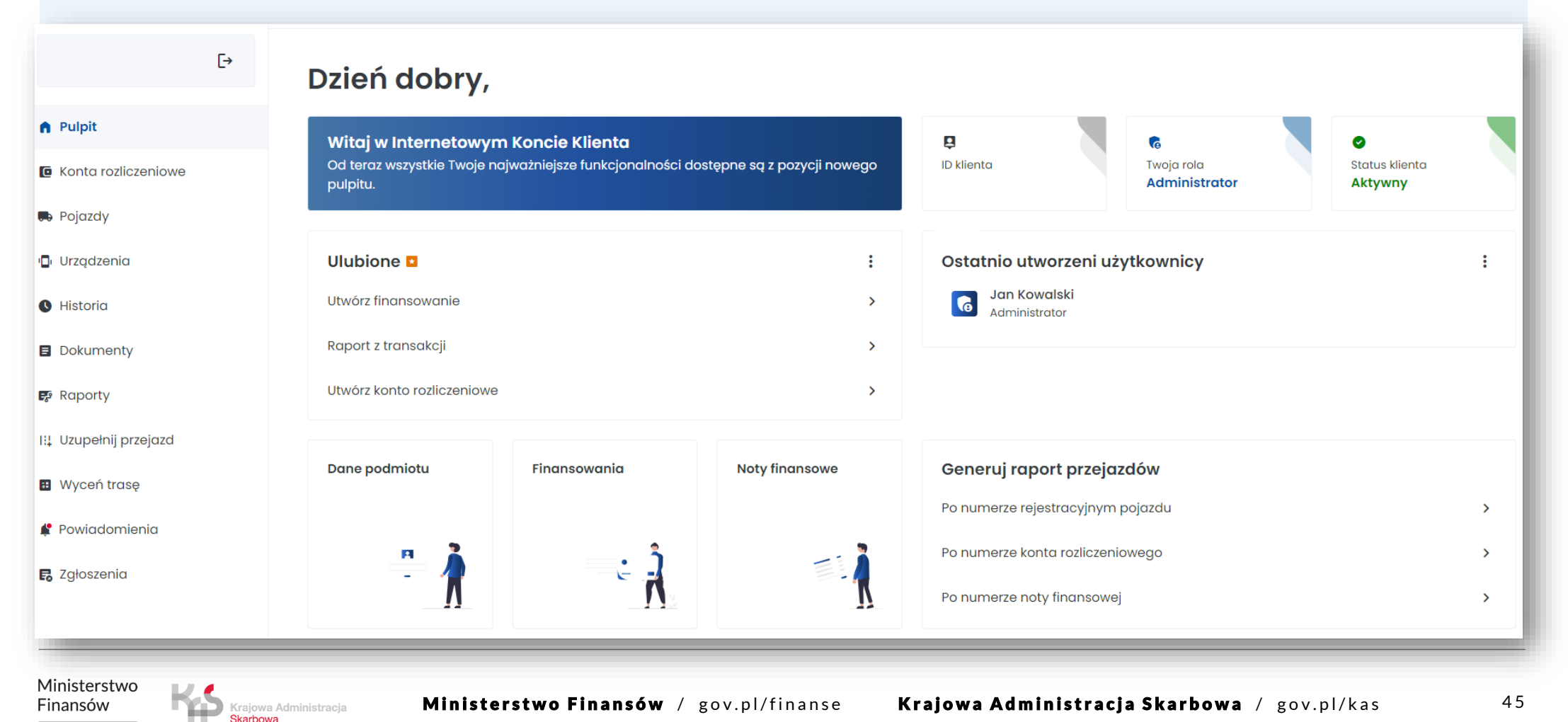

# **Więcej informacji o Internetowym Koncie Klienta znajdziesz na [etoll.gov.pl](https://www.etoll.gov.pl/)**

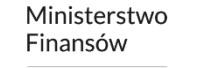

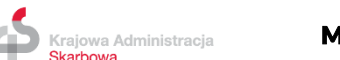